# Acer 投影仪

## PD523/PD525/PD527/PD528 系列手册

环保声明

切勿在丢弃本电子设备时将其扔到垃圾箱。为使污染最小化并确保对全球环境 最大保护,请重复循环利用。

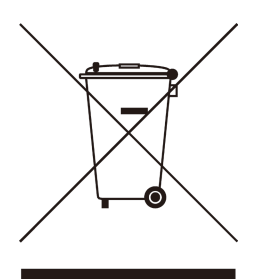

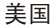

对于带有 LCD/CRT 监视器或显示器的电子产品,或超高压汞灯泡:

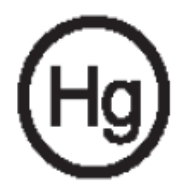

本产品内的灯泡包含有汞元素,用户必须根据地方、州省或联邦法律对其进行 回收处理。有关详情,请联系 Electronic Industries Alliance www.eiae.org 有关 废旧灯泡回收处理的信息,请查阅 www.lamprecycle.org。

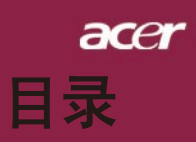

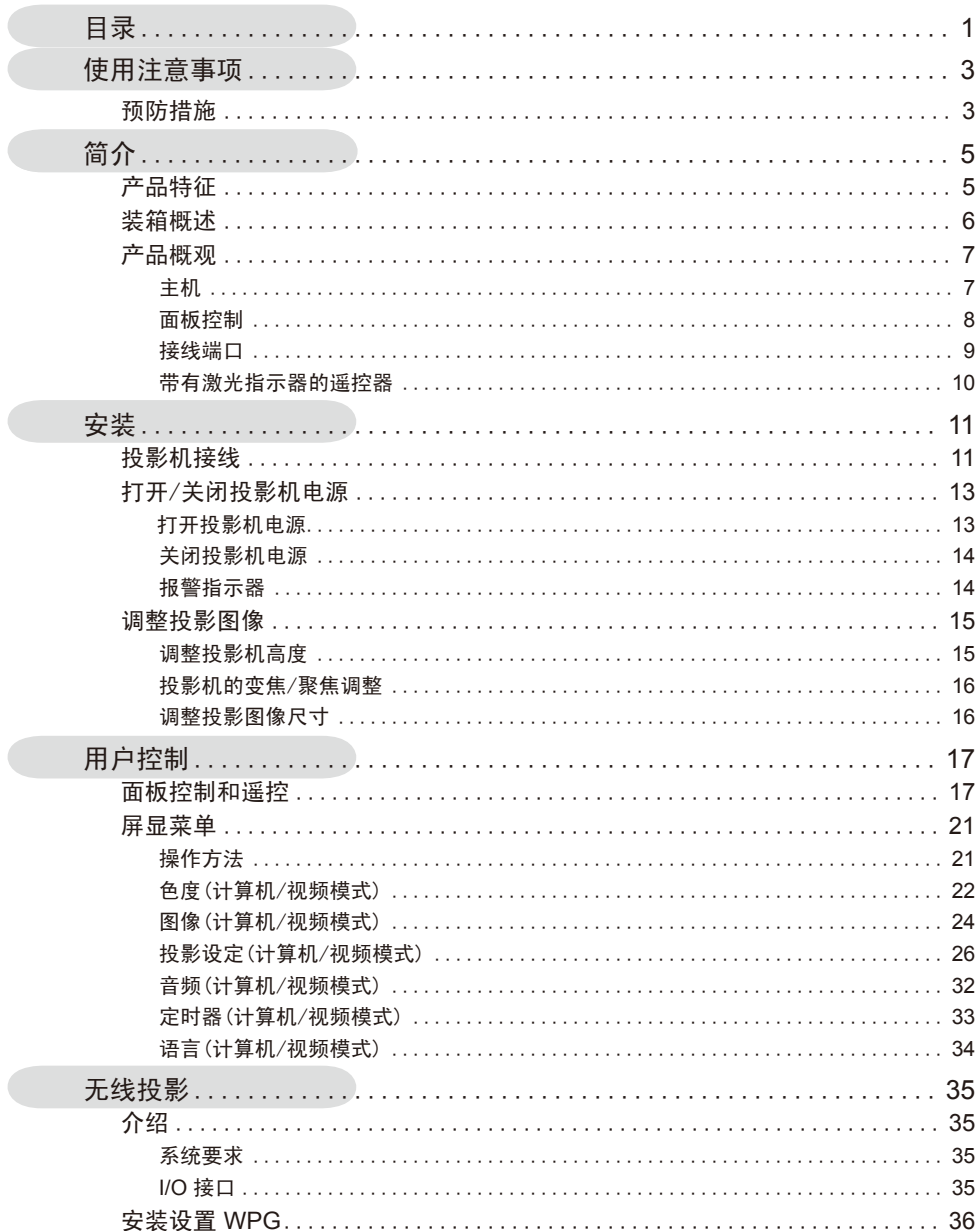

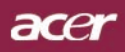

# 目录

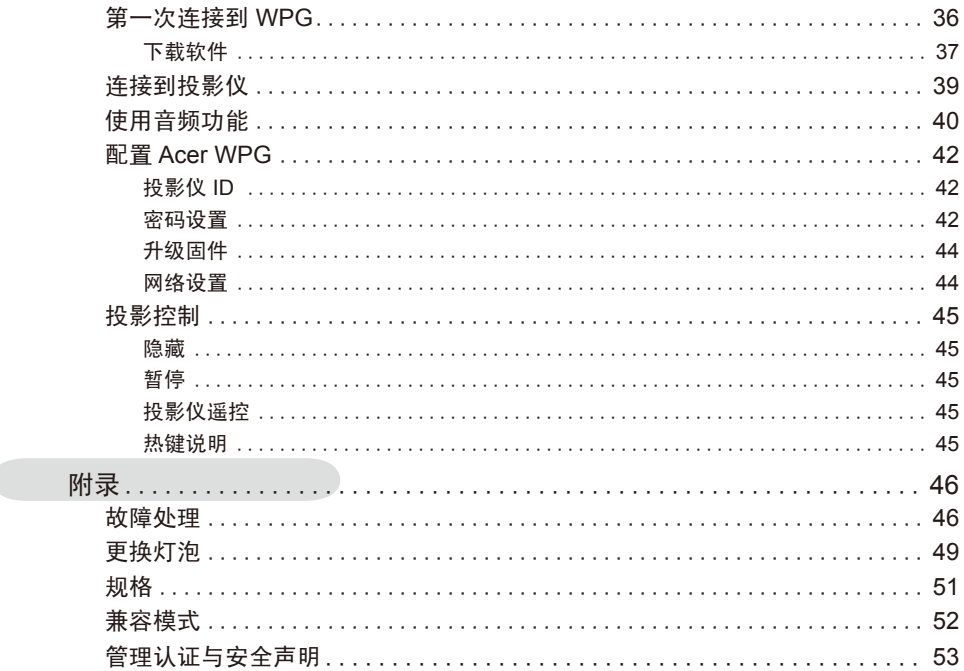

## 预防措施

请按照本用户手册建议的所有警告、预防措施以及维护说明进行操作, 以最大程度地延长设备的使用寿命。

- △ 警告- 切勿直视镜头。亮光可能会伤害您的眼睛。
- ▲ 警告- 为降低火灾或者触电危险, 切勿将本产品暴露于雨淋或者潮湿 环境。
- ▲ 警告- 请勿打开或者拆卸本产品, 以免发生触电

▲ 警告- 更换灯泡时, 请等待设备冷却后再行操作, 操作要按照全部更 换说明进行

▲ 警告- 本产品将自行检测其灯泡使用寿命。投影机显示警告消息时一 定要更换灯泡。

警告- 灯具设置(参见第28页)后,从在屏显示器"灯泡已用时间归零" 菜单中重新设置"投影设定"功能。

- 警告- 为避免损坏投影机,在关闭本产品之前请让冷却风扇运转若干 分钟。
- △ 警告- 将投影机连接到计算机之前, 请首先打开投影机电源。
- △ 警告- 在投影机工作过程中, 不要使用镜头盖。
- ▲ 警告- 灯泡到达使用寿命时, 灯泡可能无法点亮。如果出现这种情况, 则只有更换了灯泡模块之后投影机方可恢复工作。更换灯泡 时,请按照"更换灯泡"中的步骤进行操作。

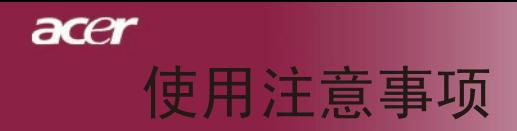

### 务必:

- ◆ 在清洁之前关闭投影机电源
- ◆ 使用蘸有温和洗涤剂的软布擦拭主机外壳
- 如果本产品长期不用,将电源插头从交流插座中拔下

#### 切勿:

- ◆ 阻塞设备上用于通风的狭缝和开口
- 使用擦洗剂、石蜡或者溶剂擦拭设备
- 使用在如下条件:
	- 极端炎热、寒冷或者潮湿的环境
	- 易受大量灰尘和泥土侵袭的区域
	- 任何生成强磁场的设备附近
	- 直受日晒

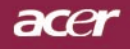

## 产品特征

本产品是一种XGA 单芯片 DLP® 投影机。它的主要特征如 下:

简介

◆ 真正XGA, 1024 x 768可寻址像素

 $\triangle$  单芯片 DLP® 技术

- ◆ 兼容NTSC3.58/NTSC4.43/PAL/SECAM和HDTV(480i/ p,576i/p,720p,1080i)
- ◆ 对有高带宽码内容保护功能和支持DVI (HDCP 480i/ p,576i/p,720p,1080i)的数字信号采用了高科技交互式数 字视频系统连接
- ◆ 带有激光指示器的全功能遥控
- ◆ 友好的用户多语种屏显菜单
- ◆ 先进的数位式梯形失真校正及高质量的全屏幕图缩放
- u 友好的用户控制面板
- ◆ SXGA+, SXGA压缩和VGA, SVGA大小调整
- 兼容Mac

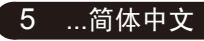

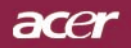

## 装箱概述

投影机随机带有如下所示的所有物件。检查装箱确保物件 完整,如有丢失,请立即与经销商联系。

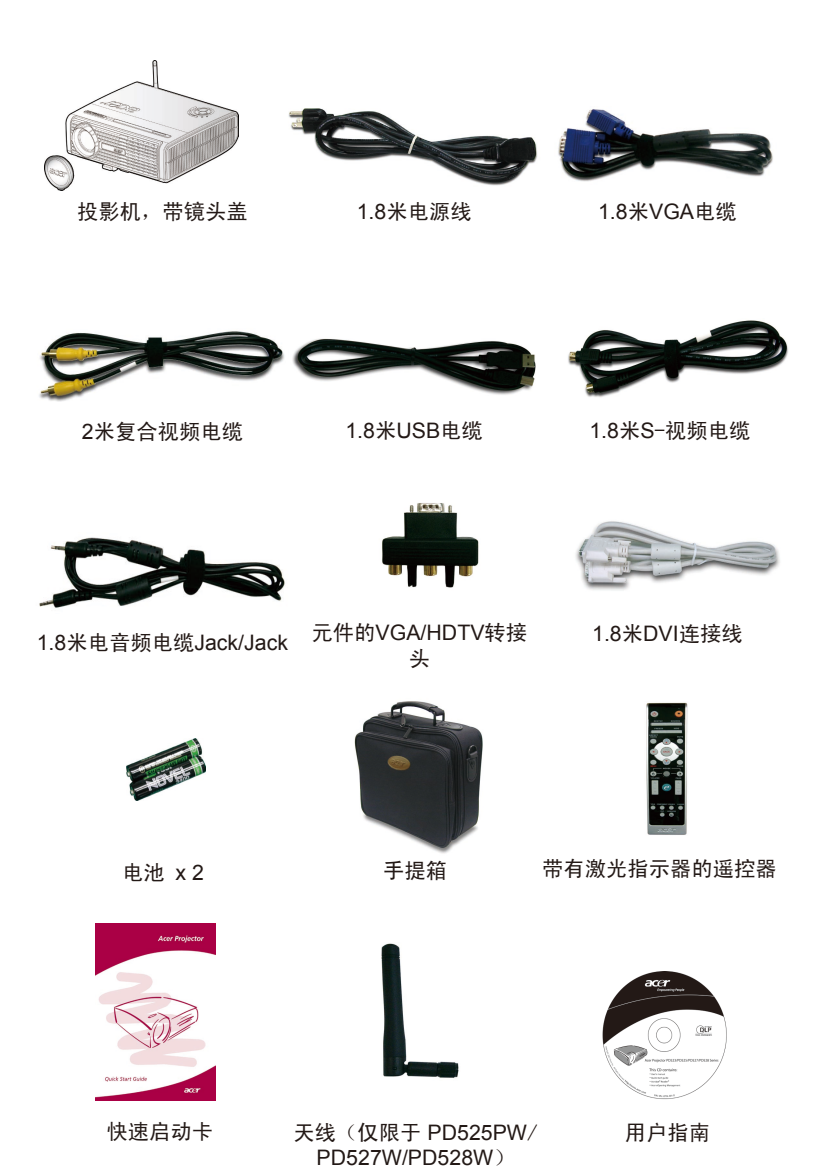

简体中文...  $6<sup>1</sup>$ 

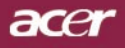

...简体中文

简介

主机 产品概观

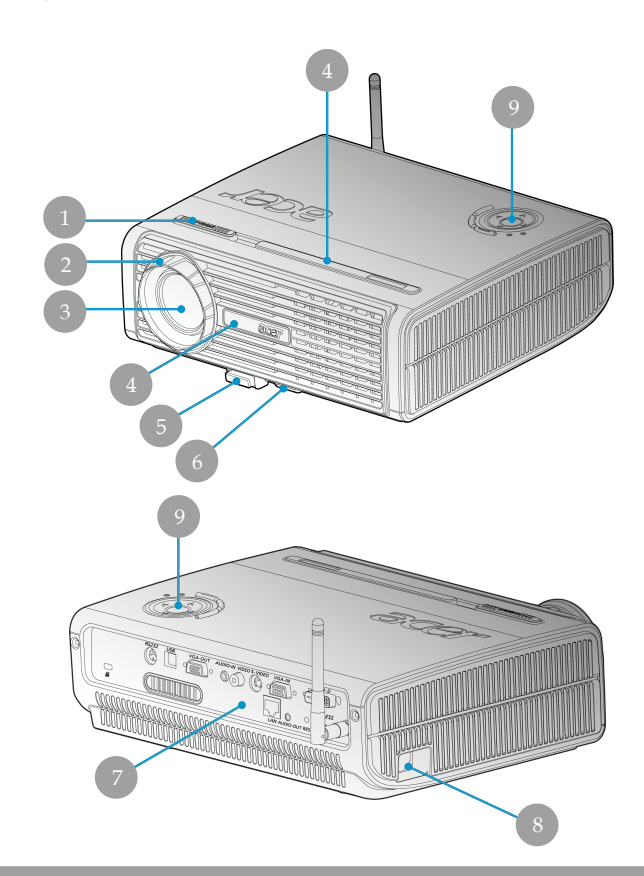

- 
- 1. 变焦环<br>2. 调焦环 2. 调焦环<br>3. 变焦镜
- 3. 变焦镜头
- 
- 4. 遥控接收器<br>5. 升降支架按 5. 升降支架按钮
- 6. 升降器支脚<br>7. 接线端口
- 7. 接线端口
- 8. 电源插槽
- 9. 控制面板

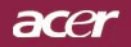

面板控制

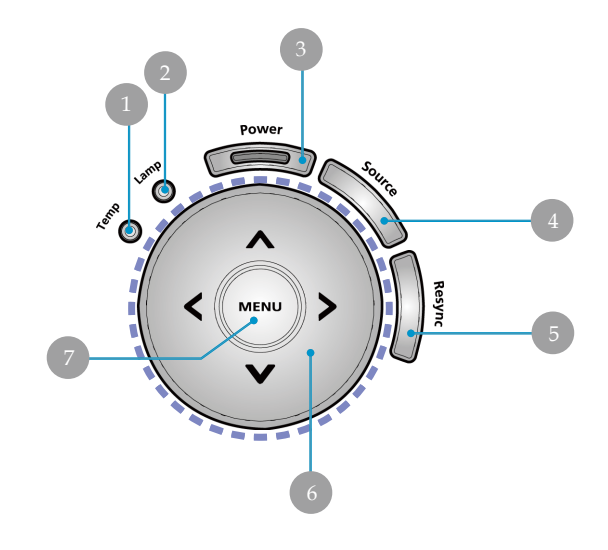

- 1. 温度告警LED<br>2. 灯泡告警LED
- 2. 灯泡告警LED
- 3. 电源和指示灯(电源指示灯)
- 4. 信号源
- 5. 重新同步
- 6. 四方向选择键
- 菜单

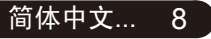

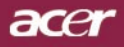

### 接线端口

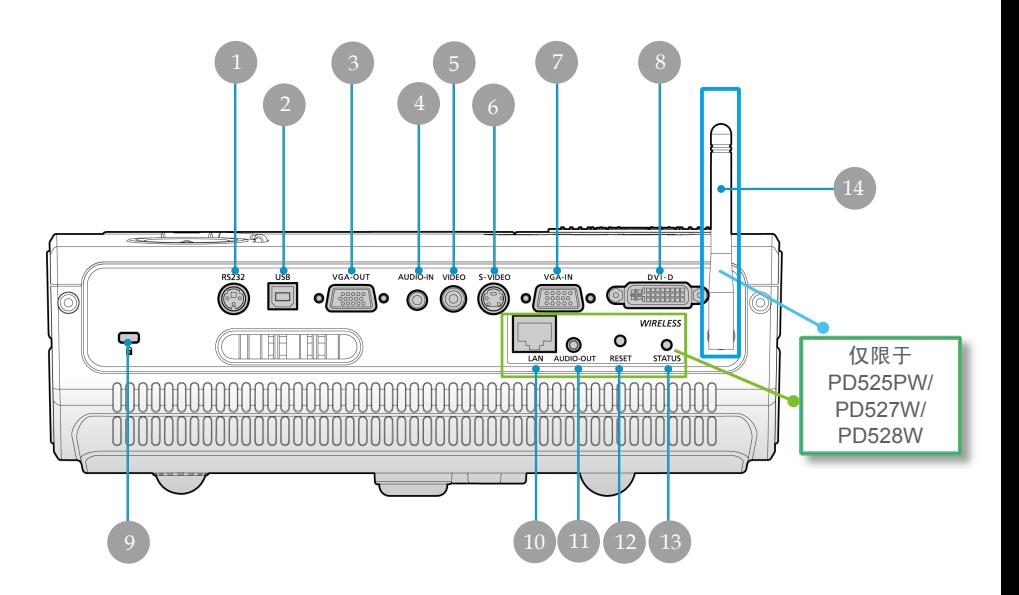

- 1. RS232 接口
- 2. USB连接器
- 显示器环路通过输入接口(VGA输出)
- 4.. 音频输入接口
- 5.. 复合视频输入接口
- 6. S-视频输入接口
- 7. PC模式信号/HDTV/分量视频输入接口
- 8. DVI输入插口(PC数字信号HDCP视频输入)
- 9. Kensington<sup>™</sup> 防盗锁端口
- 下列各项仅限于PD525PW/PD527W/PD528W:
- 10. 局域网 (用于10/100M Ethernet的RJ45端口)
- 11. 音频输出接口
- 12. 重置按钮
- 13. 状态指示灯
- 14. 天线

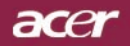

## 带有激光指示器的遥控器

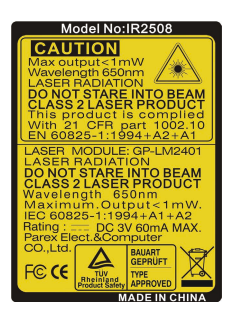

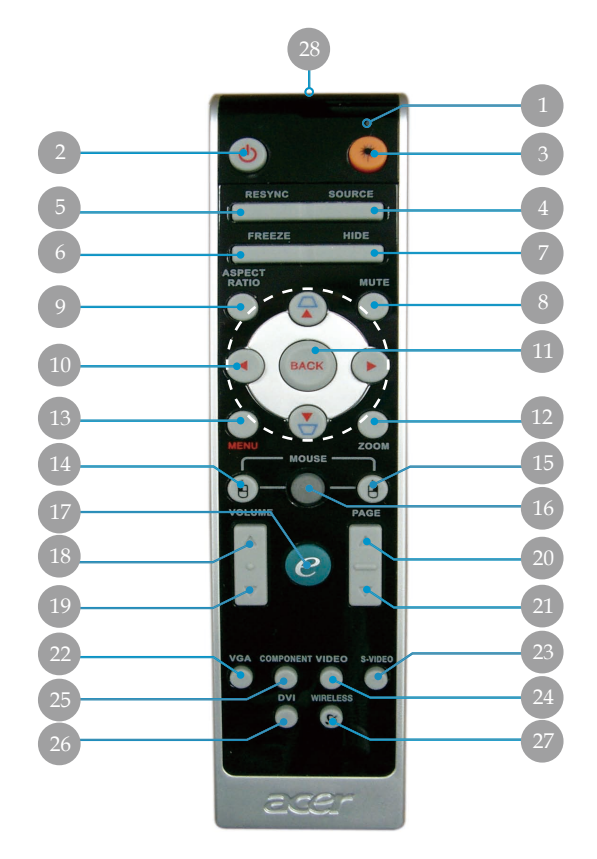

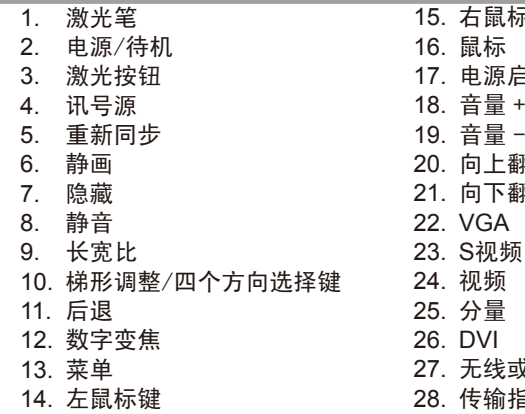

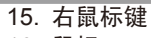

- ョ动键
- 
- 顺
- 21. 向下翻页
- 好语言
- 28. 传输指示灯

简体中文... 10

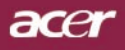

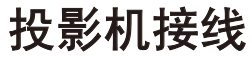

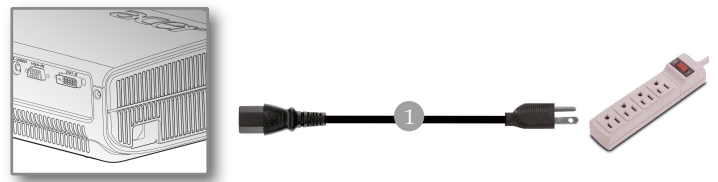

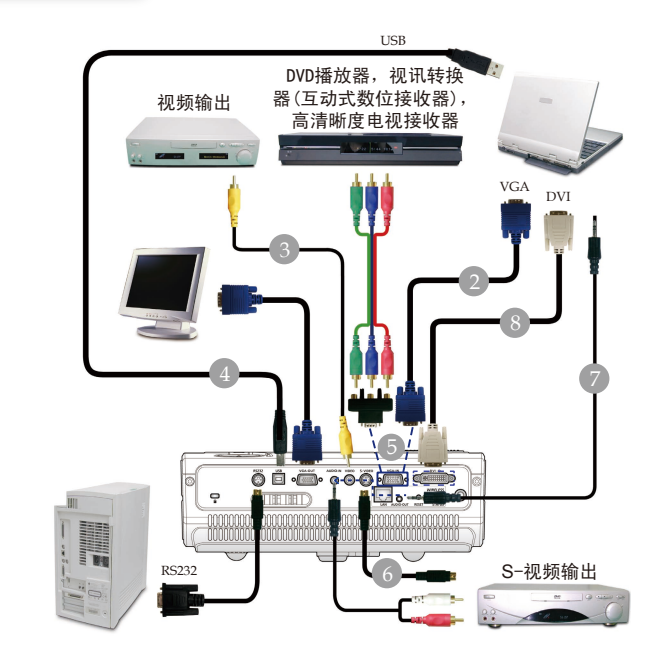

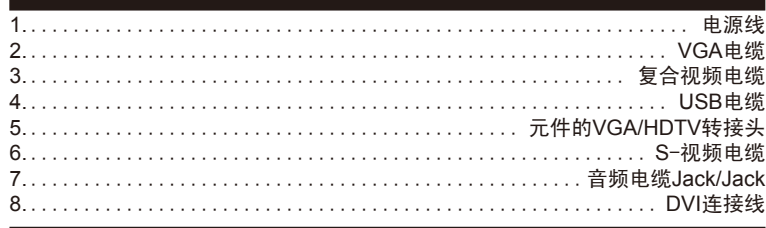

◆ 为确保投影仪可以很好地配合计算机工作,应确保显示模式<br> 的计时与投影仪兼容。请参阅第52页" 兼容模式" 一节。

11 ... 简体中文

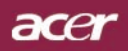

## 投影机接线

无线功能

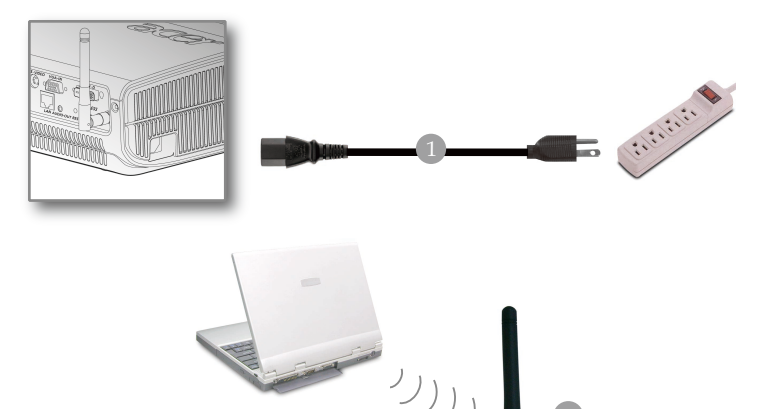

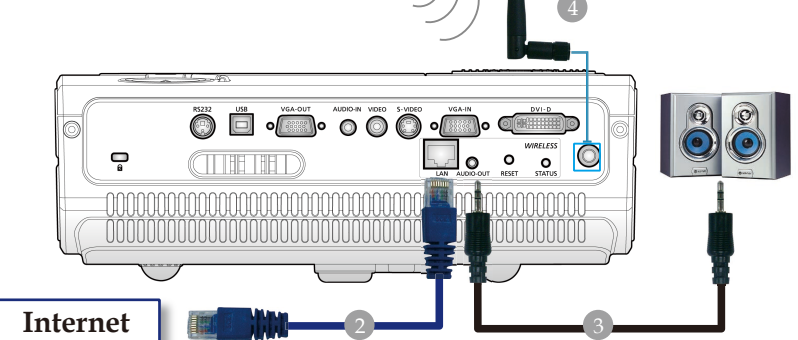

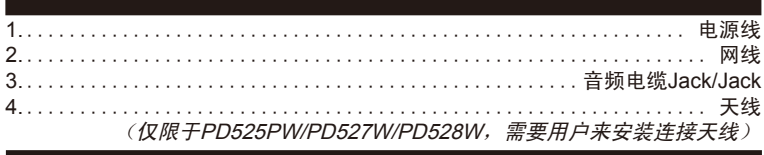

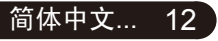

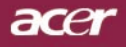

## 打开/关闭投影机电源

### 打开投影机电源

- 1. 取下镜头盖。
- 2..确认电源线和信号电缆连接牢固。电源发光二级管将显示为 闪烁红灯。

简介

- 3. 按下控制面板上的❶"电源"按扭,然后电源发光二级管将变 为蓝色。
- 4. 打开视频源(计算机、笔记本电脑、或视频播放器等等), 投 影机将自动检测视频源。
- 如果屏幕显示"锁定"和"电源"图标,则表示投影仪锁定 在这一电源类型,没有找到这种类型的输入信号
- 如果屏幕显示"无信号",请确认信号电缆连接是否牢固
- 如果同时连接多个视频源,请使用"遥控器"或者"控制面 板"上的"视频源"按钮进行切换。

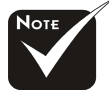

先开投影机,再打开 视频源。

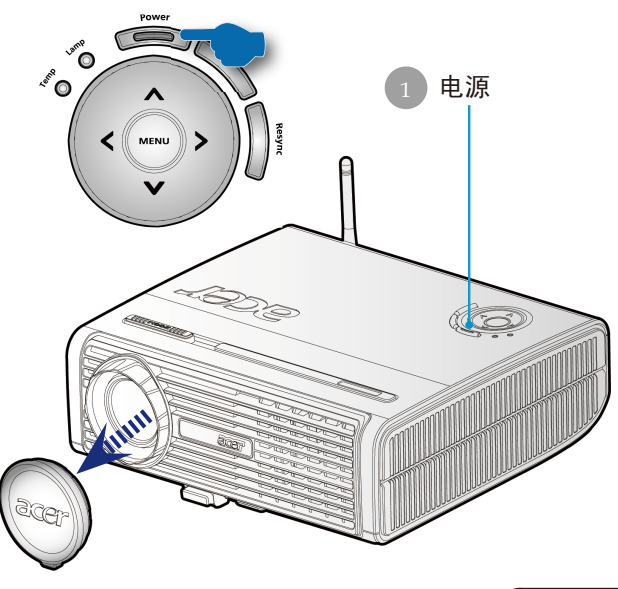

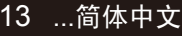

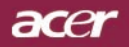

### 关闭投影机电源

简介

- 1. 按下"电源"键来关掉投影仪的灯, 你将会看到一个信息"请再按 电源按钮以便完成关闭程序。警告:当放映机电扇还再转动时,不 要拔出插头!"显示在投影仪的屏幕上。再按一次"电源"键来确 认,否则该信息将会再5秒钟后消失。
- 2. 冷却风扇继续转动约30秒以完成冷却周期, 电源指示灯将快速**闪烁** 红色。当电源指示灯变为慢闪时,投影仪即进入了待机模式。如果 您想再打开投影仪,则必须等到投影机完全冷却,并进入了待机模 式。一旦它进入了待机模式,只需按一下"电源"按钮即可重新启 动投影仪。
- 3. 断开电源插座和投影机间的电源连接线。
- 4. 切勿在电源关闭程序完成之后立即打开投影机电源。

#### 报警指示器

- ◆ 当"灯泡"指示器显示为纯红色光时,投影仪将自动关闭。 请联系您本地的经销商或者维修中心。
- ◆ 当"温度"指示器显示了大约20 秒钟的纯红色光时, 它表示 投影仪已经过热。在屏显上看到一条"温度异常,灯泡将自 动关闭。"消息。此时投影机将自行关闭。

正常情况下,投影机可被再次打开并进行演示。如果问题仍 然存在,您就应该与本地的经销商或者维修中心联系。

**◆ 当"温度"**指示器闪烁了大约30 秒钟的红色时, 你将见到一 条信息"散热风扇停止运转,灯泡将自动关闭。"。如果出 现这种情况,请联系您本地的经销商或者维修中心。

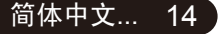

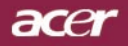

## 调整投影图像

### 调整投影机高度

投影机配备有用于调整投影机高度的提升支架底脚。

要升高投影机:

- 1. 按下升降支架按钮 0。
- 2. 将投影机升高到需要的显示角度 2. 然后松开该按钮将升降支 架底脚锁定到位。
- 3. 使用<sup>O微调显示角度。</sup>

要降低投影机:

- 1. 按下升降支架按钮。
- 2. 降低投影机, 然后松开该按钮将升降支架底脚锁定到位。
- 3. 使用<sup>6</sup>微调显示角度。

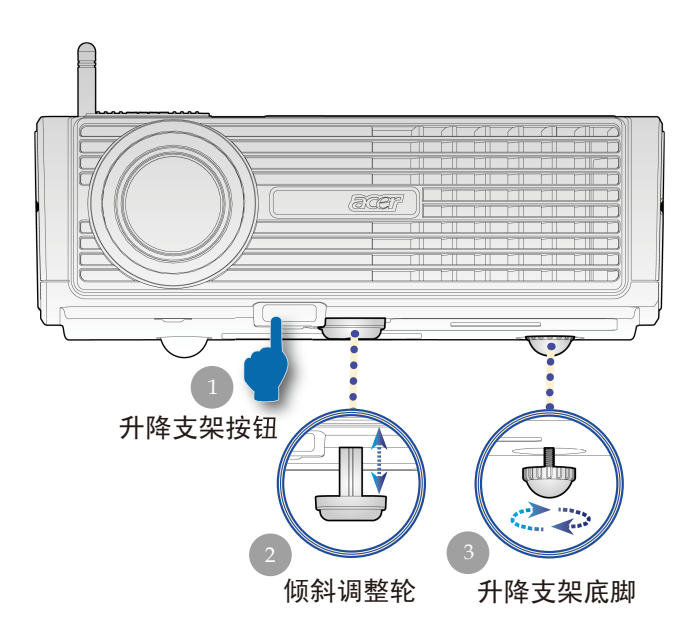

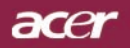

### 投影机的变焦/ 聚焦调整

您可以调节变焦环放大/缩小图像。要将图像聚焦,旋转调焦环 直到图像清晰。投影机的聚焦范围是3.94英尺到40英尺(1.2米 到12.02米)。

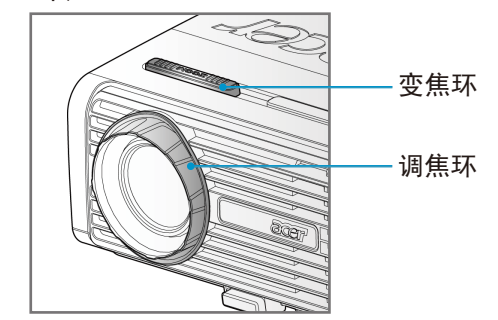

调整投影图像尺寸

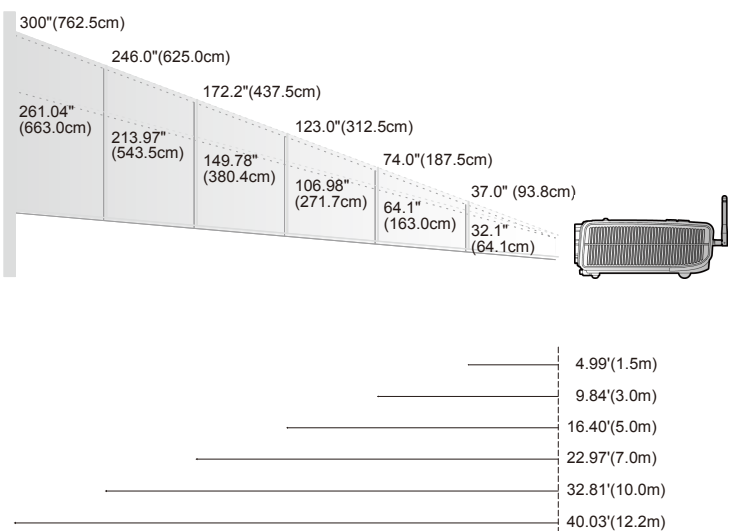

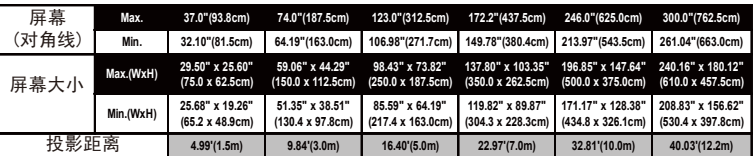

本图仅供用户参考。

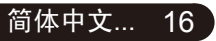

### 面板控制和遥控

您进行功能控制的方式有两种:遥控和面板控制。

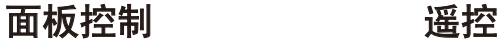

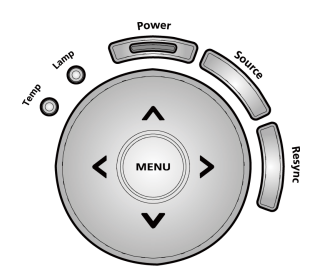

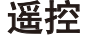

acer

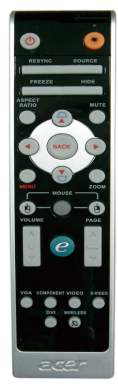

#### 使用面板控制

#### Power(电源)

▶ 参阅第13-14页的"打开/关闭投影机电源"部分。

#### Resync(重新同步)

▶ 自动将投影仪与输入源同步。

#### Source(讯号源)

▶ 按下"讯号源"选择RGB、元件-p、元件-i、S视讯、复合视频 DVI-D和HDTV输入源。

#### Menu(菜单)

- ▶ 按下 "菜单"打开在屏显示(OSD)菜单。要退出OSD,请再次按下 。"<br>"菜单" 按钮。
- 确认您所选择的项目。

#### 四方向选择键

 $\blacktriangleright$  使用  $\left( \widehat{\blacktriangle} \right)$  ( $\widehat{\blacktriangle}$ ) ( $\widehat{\blacktriangle}$ ) 选择项目或进行选择调解。

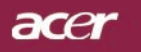

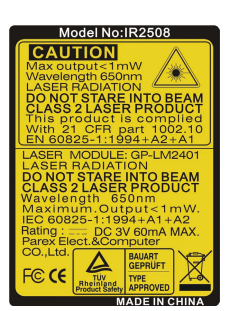

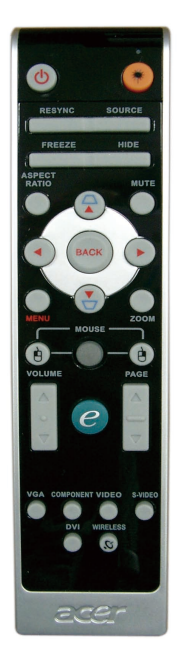

#### 使用遥控

#### Power(电源) <sup>6</sup>

▶ 参阅第13-14页的"打开/关闭投影机电源"部分。

#### Laser Button (激光按钮) ()

▶ 把遥控器对准荧光屏,按住此按钮来激活激光指示器。

#### Resync(重新同步)

▶ 自动将投影机与信号源讲行同步。

#### Source(信号源)

▶ 按下"讯号源"选择RGB、元件-p、元件-i、S视讯、复合视频 DVI-D和HDTV输入源。

#### Freeze(静画)

▶ 按"静画"按钮使屏幕图像静止。

#### Hide(隐藏)

立即关闭视频。按"隐藏"来隐藏图像,再按一次可以恢复图像 显示。

#### Aspect Ratio (长宽比)

▶ 使用此按钮可以选择想要的长宽比(自动/4:3/16:9)。

#### Mute(静音)

使用此键可以关掉音量。

#### 四方向选择键

▶ 使用 (▲) (◆) (◆) 可以选择项目或对您在 OSD 菜单上选择的项 目进行调整。

#### Keystone(消除画面偏移)

▶ 调整因为投影机俯仰所引起的图像失真。(垂直+16度)

#### Menu(菜单)

▶ 按下"菜单"打开在屏显示(OSD)菜单。要退出OSD,请再次 按下"菜单"按钮。

#### Zoom(缩放)

数字放大/缩小。

#### Back(后退)

▶ 退回到 OSD 菜单操作的上一步。

#### 鼠标/鼠标右键 (6)/鼠标左键 (6)

▶ 这些功能与PC或Mac上的鼠标功能相同。

ace

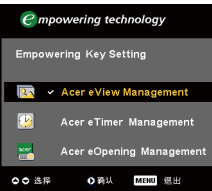

#### 电源启动键 $(e)$

Acer 快易键 Empowering Key 提供了三项独有的 Acer 功能, 它们 是"Acer eView Management"、"Acer eTimer Management" 和"Acer eOpening Management"。按 e 键超过一秒钟可以启动屏 幕显示菜单主菜单来修改其功能。

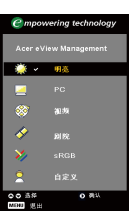

#### *Acer eView Management*

▶ 按"e" 启动 "Acer eView Managemet" 子菜单。 "Acer eView Managemet"用于显示模式选择。请 参阅屏幕显示菜单部分以了解详情。

*Acer eTimer Management* 

 按"e"启动"Acer eTimer Managemet"子菜 单。"Acer eTimer Management"提供演示时间 控制的其余功能。请参阅屏幕显示菜单部分以了解 详情。

#### *Acer eOpening Management*

▶ 按 "e"启动 "Acer eOpening Managemet"子菜 单。"Acer eOpening Management"可以让用户 依照个人喜好来设定屏幕上启动菜单的图像。请参 考"屏幕显示"部分,以了解详情。

## 音量DA

增大/减小音量。

#### 向上翻页(仅用于计算机模式)△

▶ 使用本按扭向上翻页。此功能须计算机与投影机以USB信号线 连接才能发挥功能。

#### 向下翻页(仅用于计算机模式)

▶ 使用本按扭向下翻页。此功能须计算机与投影机以USB信号线 连接才能发挥功能。

#### S视频

按S视频键可以更改S视频信号源。

## acer

# 用户控制

#### VGA

▶ 按VGA可以更改VGA输入接口的信号源。这个接口支持模拟 RGB YPbPr (480p/576p/720p/1080i) YCbCr (480i/576i)和 RGBsync。

#### 视频

▶ 按视频键可以更改复合视频信号源。

#### 分量

▶ 按分量键可以更改分量接口的信号源。这个接口支持 YPbPr (480p/576p/720p/1080i) 和 YCbCr (480i/576i)。

#### DVI

▶ 按 DVI 键可以更改 DVI 接口的信号源。这个接口支持模拟数 字 RGB、模拟RGB YPbPr (480p/576p/720p/1080i) YCbCr (480i/576i) 和 HDCP。

#### 语言(仅限于 PD523PD/PD525PD/PD527D/PD528)

▶ 选择多语言OSD菜单。

#### 天线(仅限于PD525PW/PD527W/PD528W)

▶ 按"无线"键可以显示通过 Acer eProjection Management 实有 程序以无线方式从PC传输到投影仪的图像。

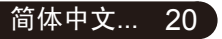

acer

### 屏显菜单

本投影机具有一个多语种屏显(OSD) 菜单, 据此可以调整 图像并可更改多种设置。投影机将自动对视频源进行检测。

### 操作方法

- 1. 要打开OSD菜单, 请按谣控或控制面板上的"菜单"。
- 2. 当显示OSD时,按下 (▲) (▼) 键选择主条目。要在某个特定的页面上做 出选择。在选择了想要的主菜单项目之后,按(v)来进入副菜单来进 行特色设置。
- $3.$  按  $\left( \bullet \right)$  ( $\bullet$ ) 键选择所需项目, 通过  $\left( \bullet \right)$  键调整设置。
- 4. 在子菜单中选择下一个要调整的项目,并根据上述3.调整。
- 5. 按控制面板或遥控上的"菜单"或"后退",屏幕将会返回主菜单。
- 6. 要退出 OSD,请再次按控制面板或遥控上的"菜单"或"后退"。 OSD 菜单将会关闭, 投影仪会自动保存新的设置。

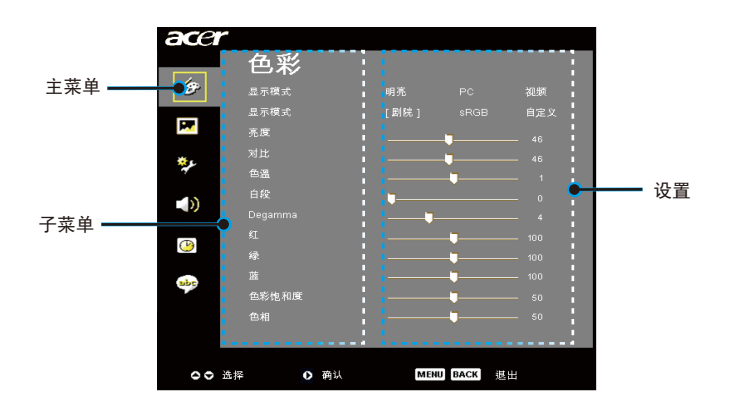

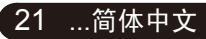

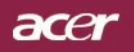

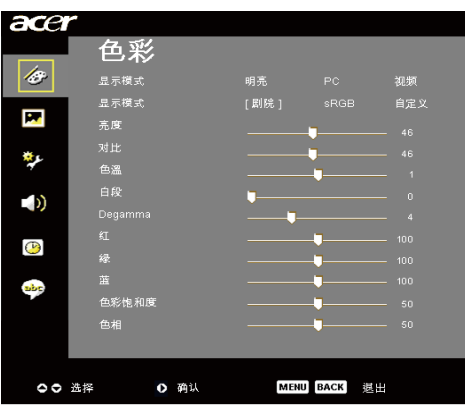

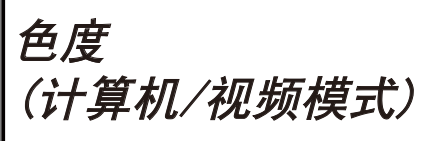

### 显示模式

对于许多类型的图像,投影仪里有很多已经优化了的出厂预置

- ▶ 明亮: 用于亮度优化。
- ▶ PC: 用于计算机或笔记本计算机。
- ▶ 视频: 用于在明亮环境中播放视频
- ▶ 剧院: 在黑暗房间中用作家庭影院。
- ▶ sRGB: 用于直彩色优化。
- ▶ 自定义: 记录用户设置。

#### 亮度

调整图像亮度。

- ▶ 按 4 减小图像亮度。
- ▶ 按 ▶ 增大图像亮度。

#### 对比

对比度控制图片最亮和最暗部分之间的区分程度。调整对比度 会变更图像中的黑白颜色比例。

- ▶ 按 4 减小对比度。
- ▶ 按 ▶ 增大对比度。

#### 色温

调整颜色温度。色温越高,屏幕看上去越冷;色温越低,屏幕看上去 越暖。

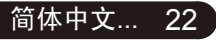

acei

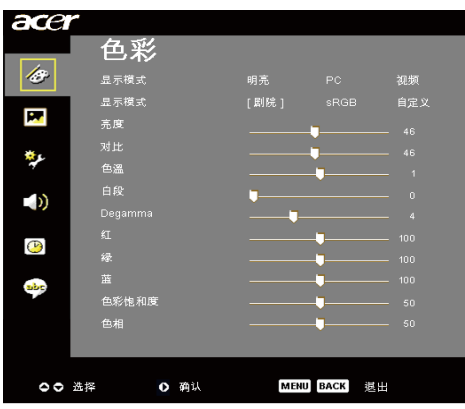

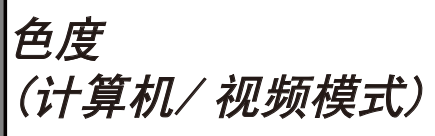

### 白段

使用白段控制来设置DMD芯片的最高白度水平。0代表最低白段, 而10代表最高白段。如果你喜欢图像强烈一些,向最高设置方向调 整。如果要让图像平缓自然一些,向最低设置方向调整。

#### Degamma (灰度)

影响暗色背景的出现。伽马值越高,暗色背景看起来就会更亮。

#### 红

调整红色。

#### 绿

调整绿色。

#### 蓝

在计算机或DVI模式 下,不支持"色彩饱和 度"和"色相"功能。

调整蓝色。

#### 色彩饱和度

饱和度设置将视频图像从黑白调整为完全饱和的颜色。

- ▶ 按 (4) 减小图像中的色彩比例。
- ▶ 按 → 增大图像中的色彩比例。

#### 色相

色相调整红绿色平衡。

- ▶ 按 (4) 增大图像中的绿色比例。
- ▶按 (▶) 增大图像中的红色比例。

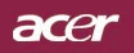

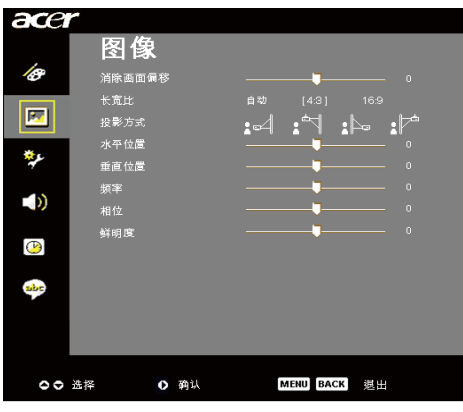

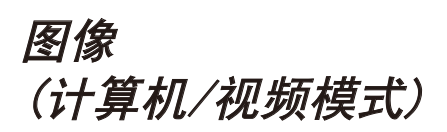

#### 消除画面偏移

调整因为投影机俯仰所引起的图像失真。(垂直±16度)

#### 长宽比

可以使用本功能选定需要的纵横比类型。

- 自动: 把影像保持在原始的宽高比率上,然后把图像最大化以便 适合本地的横向或纵向像素。
- ▶ 4:3: 输入信号源将被调整来话合投影屏幕, 并变成 4:3 比例。
- ▶ 16:9: 输入信号源将被调整来话合屏幕宽度, 并使高度缩窄, 让显 示的图像变成 16:9 比例。

#### 投影方式

▶ 日 正投-桌面

出厂缺省设置。

▶ 日 正投-吊装

选择本功能后,投影机将图像上下翻转,用于吊装式投 影。

#### ▶ 日 書投-桌面

选择本功能后,投影机反转图像,这样即可在投影屏后面 投影。

### ▶ 日本 背投-吊装

选择本功能后,投影机同时上下翻转并反转图像。此时可 以在投影屏后面进行吊装式投影。

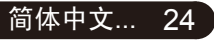

acer

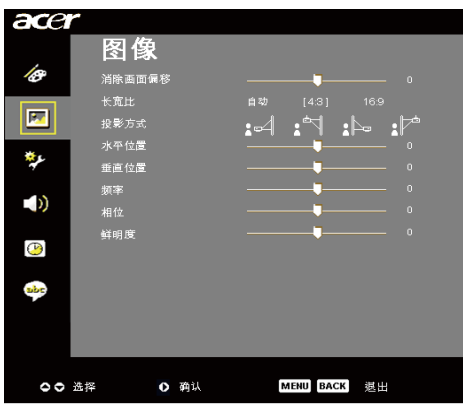

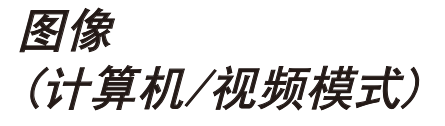

### 水平位置

▶ 按 (4) 将图像左移。

▶ 按 ▶ 将图像左移。

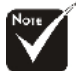

### 垂直位置

▶ 按 4 将图像下移。

▶ 按 ▶ 将图像上移。

#### 频率

"频率"用于更改显示数据频率以匹配计算机显卡频率。若出现竖 直抖动条,则使用本功能进行调整。

#### 相位

选择"相位"将同步显示信号定时与显卡定时。如果图像不稳或抖 动,则使用相位跟踪功能修正。

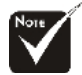

能。

鲜明度

调整图像的鲜明度。

- ▶ 按 4 以降低鲜明度。
- ▶按 ▶ 以提高鲜明度。

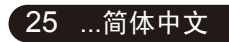

不支持"水平位置"、 "垂直位置"、"频  $\overline{\mathbf{x}}$ "和"相位"功能。

在DVI和计算机模式 下 不支持"鲜明度"功

在DVI和视频模式下

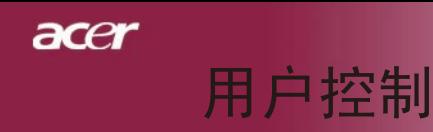

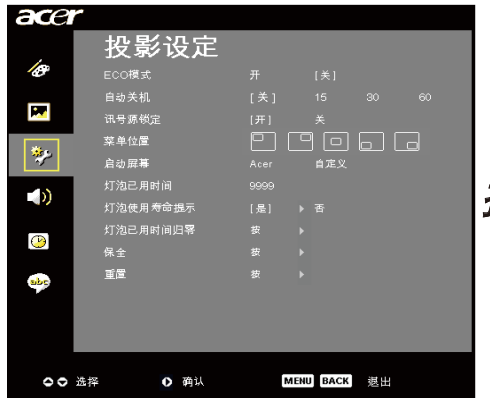

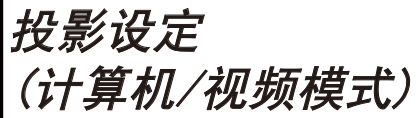

#### ECO模式

选择"开"来把放映机的灯光调暗,这样可以降低能耗,延长灯泡 的寿命,并降低噪音。选择"关"返回正常模式。

#### 自动关机(分钟)

如果在设置时间之后没有信号输入,则投影仪会自动关闭。

#### 讯号源锁定

在讯号源锁定关闭时,如果当前输入讯号丢失,则投影仪将搜索其 它讯号。在讯号源锁定打开时,它将"锁定"当前讯号源频道,直 到你按遥控上的讯号源按钮选择下一个频道。

#### 菜单位置

选择屏幕上的选单位置。

#### 启动屏幕

使用此按钮可以选择想要的启动屏幕。如果更改了设置,当退出 OSD菜单时,新设置将在系统重新引导后生效。

- ▶ Acer: Acer 投影仪的默认启动屏幕。。
- 自定义: 用户定制的启动屏幕,它是通过USB线和 *Acer eOpening Management* 实用程序从PC下载到投影仪 的(请参阅下面的说明)。

ace

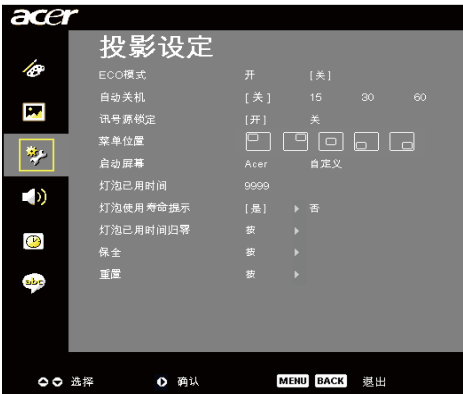

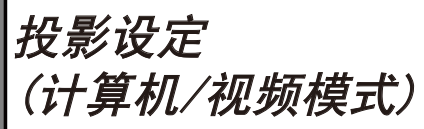

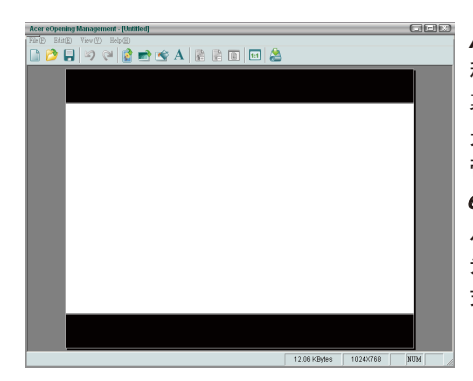

*Acer eOpening Management* 是一个PC实用 程序,用于让用户将 Acer 投影仪的默认启动屏 幕更改为自己想要的图像。您可以通过附带的 光盘安装Acer eOpening Management。使用附 带的USB线将投影仪连接到PC, 之后执行Acer eOpening Management实用程序将想要的图像 从PC下载到投影仪。下载开始前,投影机必需道 先进入"下载模式"请遵循以下指示进入下载模 式。

- 1. 如果投影机已开启,请按下电源按钮两次关闭投影机的电源。
- 2. 从投影仪上拔下交流电源线。
- 3. 同时按住"菜单"和" (小"按钮, 然后将交流电源线插接到投影 仪。
- 4. 当温度和灯泡LED亮起时, 松开两个按钮, 投影仪将进入下载模 式。
- 5. 确保USB线已从PC连接到投影仪。

#### 灯泡已用时间

显示投影灯的耗用时间(以小时计)。

#### 灯泡使用寿命提示  $[No]$ Yes

选择本功能在显示"更换灯泡"消息时显示或者隐藏告警消息。本 消息将在灯泡寿命结束之前30个小时显示。

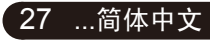

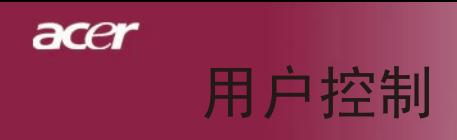

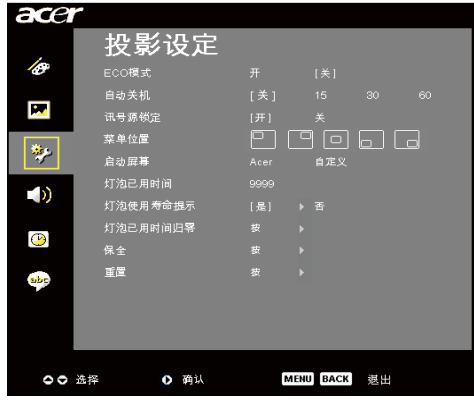

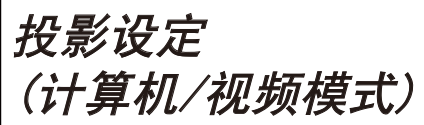

### 灯泡已用时间归零

选择了"是"把灯的定时器调到0小时以后,按 (▶) 按钮。

#### 保全

按 → 启动"保全"设置。如果启用了"保全"功能, 您必须输入 "管理员密码"才能指定安全设置。

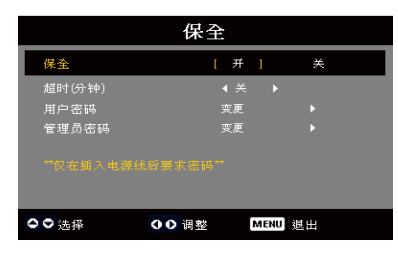

#### 保全

此投影机提供卓越的安全功能,以便管理员管理投影机 请求的使用。

▶ 选择"开"启用保全功能。用户必须根据"安全模 式"输入密码。有关的详细信息,请参见"用户密 码"一节。

▶ 选择"关",则用户不用输入密码即可打开投影仪。

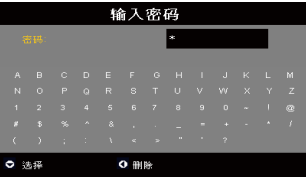

一旦启用了安全功能,投影机将要求用户在开启投影机 时输入密码。这个对话框可以接受"用户密码"和"管 理员密码"。

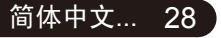

acei

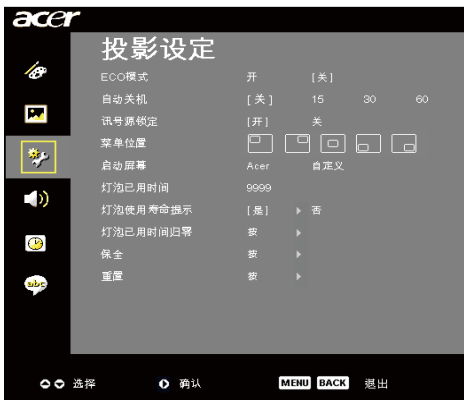

投影设定 (计算机/视频模式)

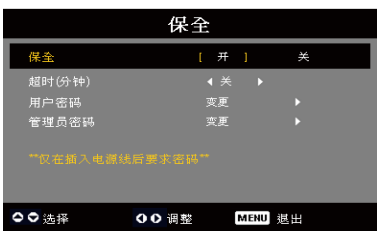

超时(分钟)

当"保全"设成"开"时,管理员可以设置超时功能。

- $*$ 按 $\left( \mathbf{G} \right)$ 或 $\left( \mathbf{F} \right)$ 可以选择超时持续时间。
- 长短从10分钟到990分钟。
- 当时间到时,投影仪会请求用户再次输入密码。
- ▶ "超时(分钟)"的厂家默认设置值为"关"。

### 用户密码

■按 (▶ 可以更改"用户密码"。

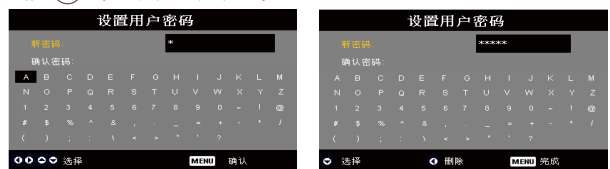

- ▶ 使用 (▲)、(▼)、(4) 或 (▶)选择字符, 然后按"菜单"确 认。
- ▶按 (4) 可以删除确认的所选字符之后的字符。
- 按"菜单"以完成密码设置。
- ▶在"确认密码"处再次输入密码。
- 密码允许有4~8个字符。

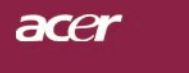

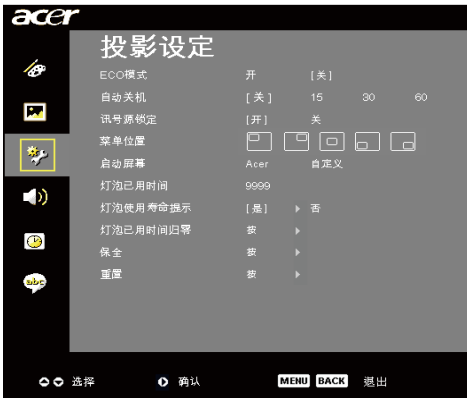

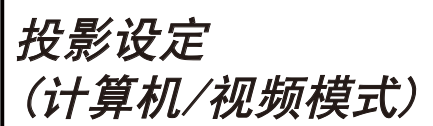

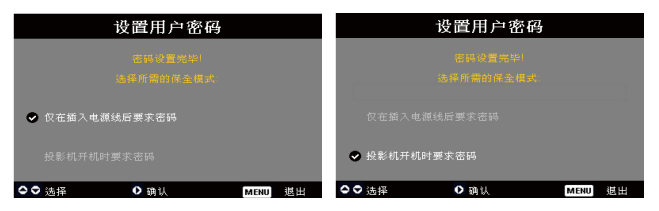

此投影机提供两个"安全模式"选项。

- ▶ 选择"仅在插入电源线后要求密码"时,投影机仅 在第一次插入投影机的电源线时要求用户输入密 码。
- ▶ 选择"投影机开机时要求密码"时,用户每次开启 投影机时都必须输入密码。

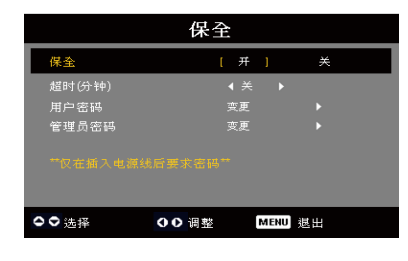

#### 管理员密码

"输入管理员密码"和"输入密码"对话框中可以接 受管理员密码。

▶按 (▶) 可以更改"管理员密码"。

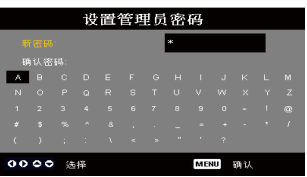

▶管理员密码厂家默认值为 1234。

ace

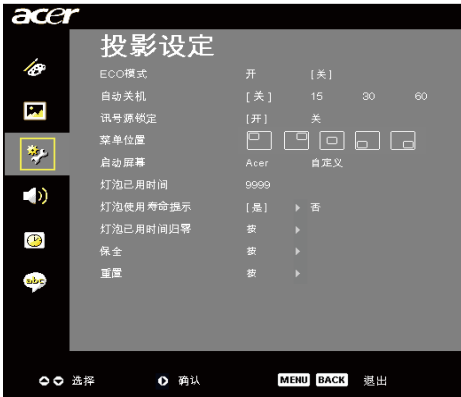

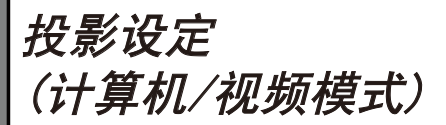

#### 如果管理员忘记"管理员密码",可以按照下列步骤取 得"管理员密码":

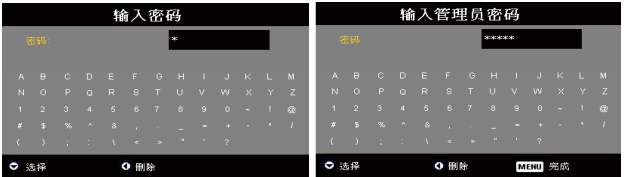

1. "输入管理员密码"和"输入密码"对话框显示时, 按"MENU"(菜单)4秒钟以上。

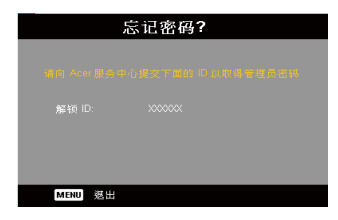

- 2. 记下"解锁 ID", 并联系Acer服务中心。他们会为 您提供新的管理员密码。他们会根据解锁ID提供新的 管理员密码。
- 3. 一旦从Acer取回的新管理员密码登录到投影仪, 则旧 的管理员密码将被新管理员密码取代。

 $[No]$ 重置 在选择了"是"来在所有的菜单上把显示参数恢复到出厂默认设置之 后, 按 → 钮。

31 ...简体中文

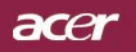

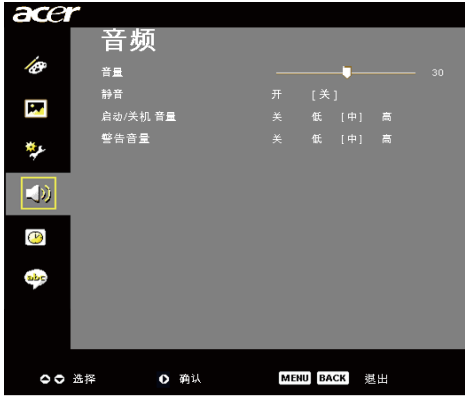

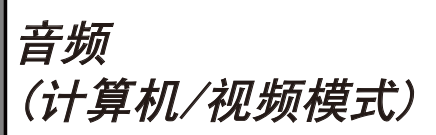

### 音量

- $*$ 按 $\left( \mathbf{4} \right)$ 减小音量。
- ▶按  $\Theta$  增大音量。

#### 静音

- 选择"开"来打开静音。
- 选择"关"来关闭静音。

#### 启动/关机音量

选择此功能可以调整启动/关机时的音量。

### 警告音量

选择此功能可以调整投影仪发生错误时的音量。

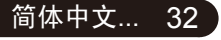

acer

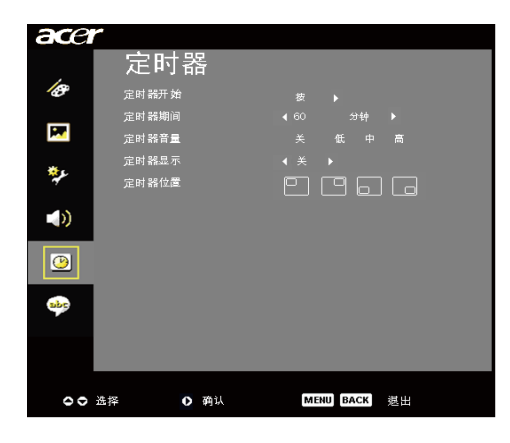

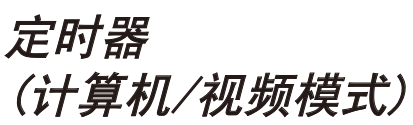

### 定时器开始

按 → 可以开始/停止定时器。

#### 定时器期间

按 (▶) 可以调整定时器时间。

#### 定时器音量

选择此功能可以调整在启用定时功能且时间已到时的音量。

#### 定时器显示

按 ▶ 可以选择屏幕上的定时器显示模式。

#### 定时器位置

选择屏幕上的定时器位置。

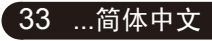

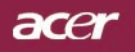

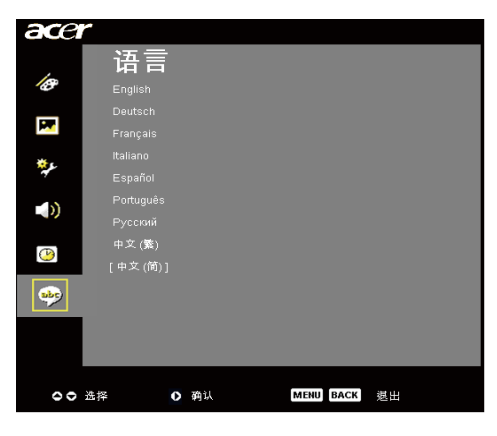

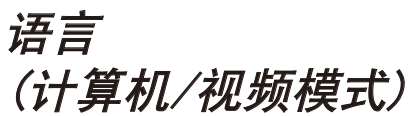

#### 语言

可以显示多语种OSD菜单。使用 (▲) 和 (▼) 选择所需要的语言。按 遥控器上或按控制面板上的"菜单"来完成选择。

按 → 确认选择

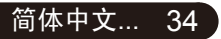

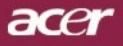

35 ...简体中文

# 无线投影

## 介绍

这一部分将介绍这款投影仪的无线投影功能。只有配备有集成 Acer Wireless Presentation Gateway (WPG) 模块的型号才具有无线投影功能。Acer WPG 可以让 多个用户通过无线方式连接到Acer投影仪。这样消除了插入和拔出电缆的需要, 从而使会议时间的利用效率变得更高,特别是在会议中有多名演示者的时候。

要实现无线功能,您必须通过按遥控上的"无线"按钮,或者控制面板或 遥控上的"信号源"按钮将输入信号源类型更改为"无线"。

## 系统要求:

- 操作系统:Windows® 2000 或 Windows® XP
- CPU: 主频为750 MHz的Intel® Pentium® III或与之相当的CPU, 配有128MB RAM
- 无线LAN:启用IEEE 802.11b/g
- 互联网浏览器: Internet Explorer 5.0或更高版本

### I/O接口:

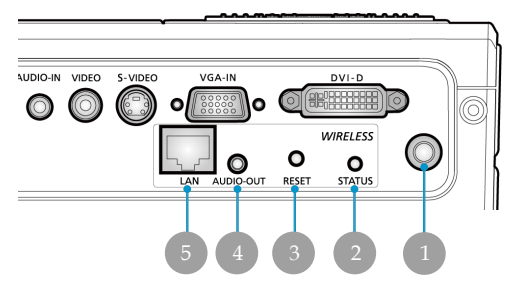

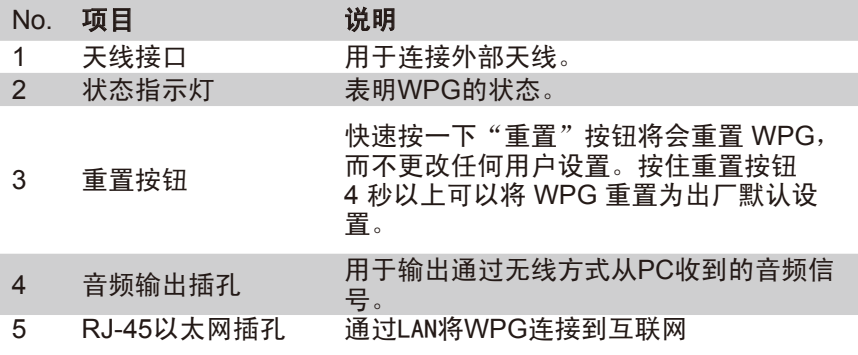

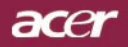

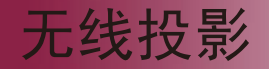

## 安装设置WPG

检查LED,以确认电源状态。

- 红色表明WPG已通电,它尚未开机。
- 绿色表明WPG正在投射影像。

您还可以将LAN电缆插入dongle侧面的LAN (RJ-45) 端口。这样, 您就 可以连接到互联网,从而获取互动内容或下载固件升级程序(若有)。

## 第一次连接WPG

如果这是您第一次连接WPG,那么您就需要从WPG下载并安装驱动程 序。软件储存在WPG上,因此无需使用安装CD。确认您对自己的电脑 拥有管理员权限,以便安装软件。

#### (公)要下载软件,您必须确保已经将浏览器设置为开启一个网站。如 果您的浏览器被设置成打开空白页面,那么您就无法下载软件。 若要检查该设置,请选择工具> Internet选项。确保文本框内有一 个网站。

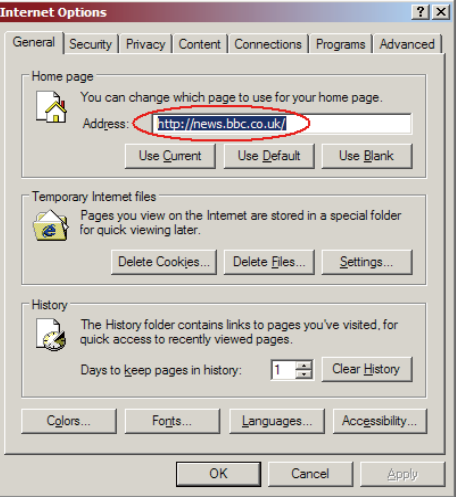

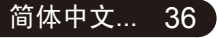

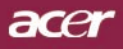

# 无线投影

#### 下载软件

- 1) 打开您的笔记本电脑,并激活无线LAN。
- 2) 利用您首选的WLAN管理器扫描可用的WLAN AP。
- 3) 从可用AP的列表中选择标有"AcerWirelessGateway-"的AP。连接到该 AP。如果列出了多个WPG,请根据屏幕左上角的SSID确定您想连接 哪个。

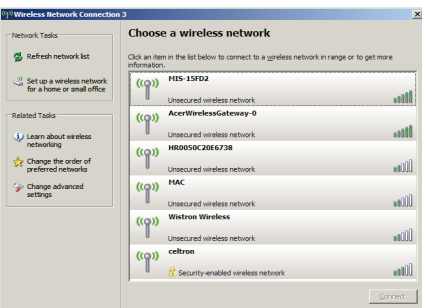

4) 如果您收到任何安全警告,请选择"Connect Anyway"(还是要连 接)。

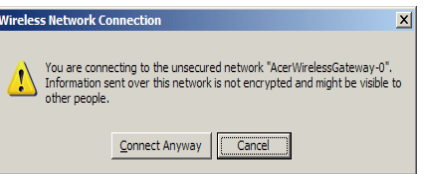

5) 一旦建立连接之后,打开您的Internet浏览器。您将被自动带入Acer WPG欢迎页面,并在那里下载驱动程序。

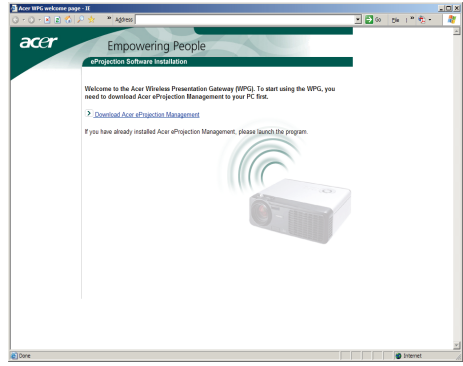

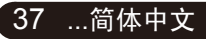

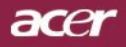

无线投影

6) 点击链接即可下载并安装驱动程序。如果您收到任何安全警告,请点 击"OK"以继续执行安装过程。在驱动程序安装过程中,您的屏幕可能 会闪烁。

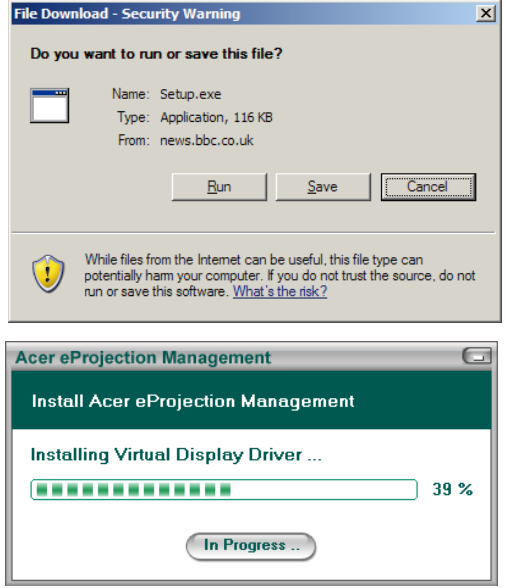

7) 一旦安装完成之后,Acer无线投影网关软件就会打开。

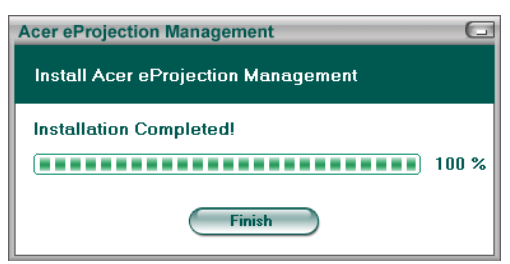

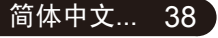

acei

连接投影仪

一旦您安装了软件之后,您将可以连接配有Acer WPG的任何投影仪。若要连接 投影仪,您只需双击桌面上的Acer WPG图标以启动应用程序。

无线投影

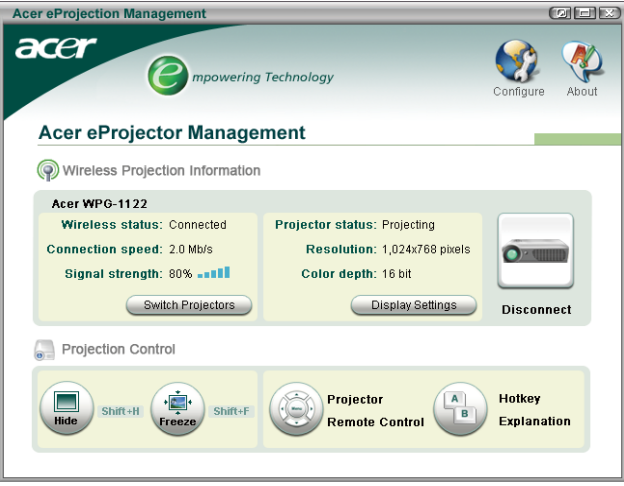

应 用 程 序 将 自 动 检 测 可 用 的 W P G 。 每 个 W P G 都 用 S S I D 中 的 "AcerWirelessGateway-"标识符来表示。如果投影仪是安装在一个固定位置 上,那么您还可以为该投影仪分配一个特定的SSID,例如,以表明该投影仪所 在的房间号码(参考本指南后面的"配置")。

如果在笔记本电脑接收器的工作范围内有多个WPG(它们可能处于不同的房间 内),而且该功能已被启用(参考本指南后面的"配置"),那么您就可以根 据投影屏幕左上角的"投影仪ID"来选择正确的投影仪。投影仪ID由四个随机 生成的数字所组成。将这些数字输入笔记本电脑上的WPG应用程序中就可以使 您只连接到那台投影仪。

在任何时候都只有一个用户可以使用WPG: 如果其他用户想要使用投影仪, 您 必须点击Disconnect(断开)以停止使用投影仪,然后让其他人来使用投影仪。

39 ...简体中文

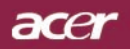

无线投影

## 使用音频功能

如果已经将"无线"选作输入信号源,则您可以通过投影仪的内部扬声器来播 放音频内容。您也可以将外部扬声器插接到 WPG 的音频输出插孔,以获得更好 的音频效果。

对于下面的某些设置,您的音频驱动程序可能会使用不同的术语。 (၄) 如果您想使用WPG的音频功能,请确认音频设置都没有被设为静音。

若要设置音频, 您必须执行下列步骤:

- 1) 双击任务栏内的扬声器图标,以打开 Windows® 音频控制。
- 2) 选择Options(选项)> Properties(属性)。

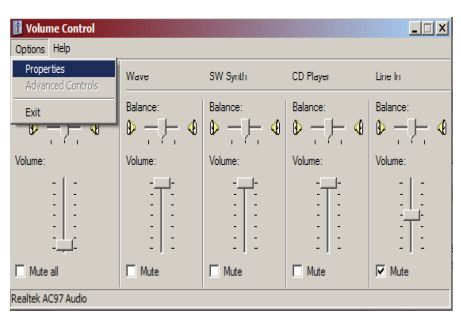

3) 选择"Adjust volume for(调节音量)"区域内的Recording(录音)。

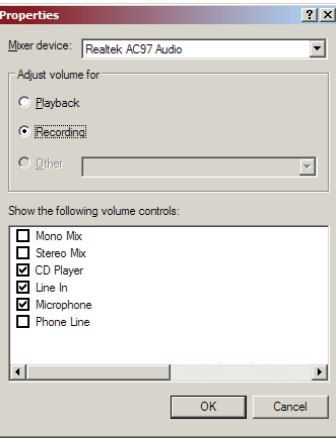

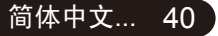

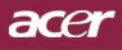

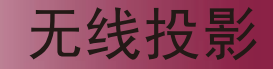

4) 确认Mono Mix Stereo Mix和/或Wave-out Mix已被选中。

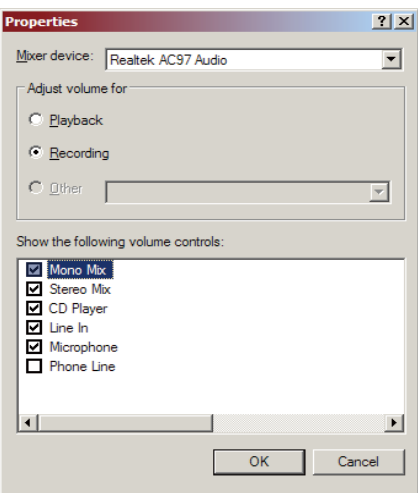

5) 点击OK以打开"Recording Mix"窗口。确认Mono Mix Stereo Mix和/或 Wave-out Mix已被选中。

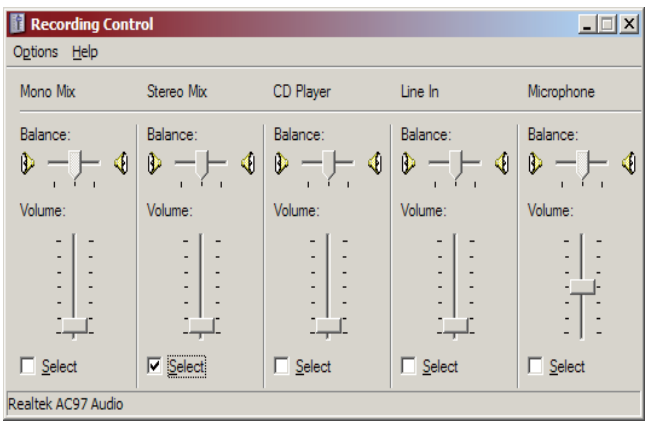

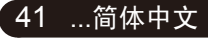

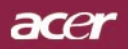

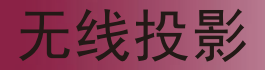

## 配置您的Acer WPG

您需要连接Acer WPG才能更改任何配置参数。一旦您连接之后,点击Acer WPG屏幕右上角的Configure(配置)按钮。

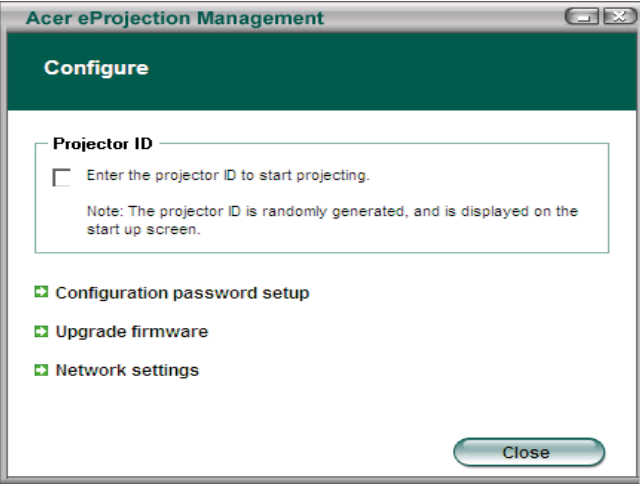

#### 投影仪ID

选择该功能以启用投影仪识别。如果该选项被启用,那么在投影仪开机或没有 收到任何输入时就会显示4位数字。

#### 配置口令设置

利用该选项来设置口令,以便限制对配置菜单的访问。如果有很多人使用 WPG,而且您不想让未经授权的人员更改配置,那么这就会变得很有用。

当您第一次点击该链接时,您将看到下列提示:

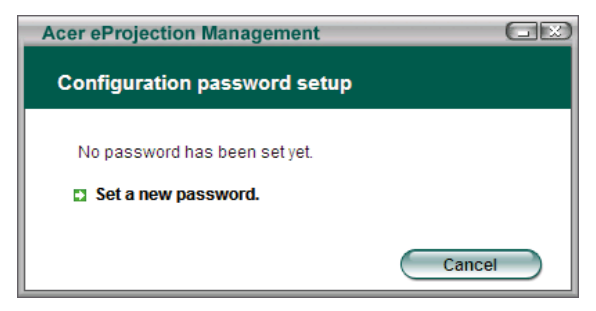

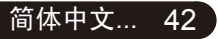

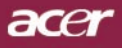

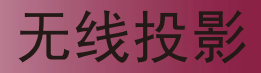

点击Set a new password(设置新口令)以设置口令。

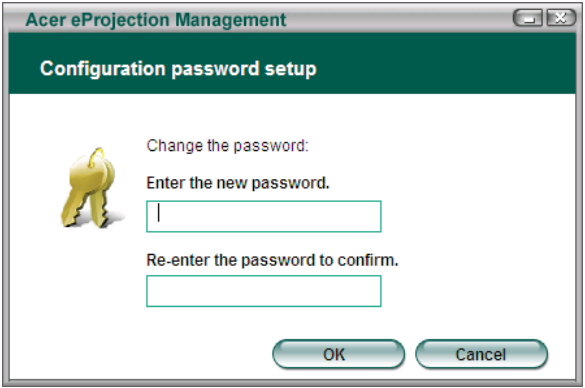

输入口令- 它最多包含16个字符。

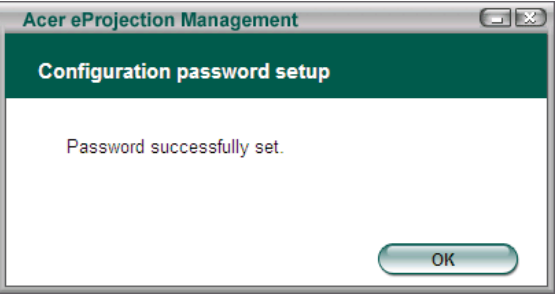

一旦口令设置好之后,当您想更改Acer WPG的配置时就需要输入它。

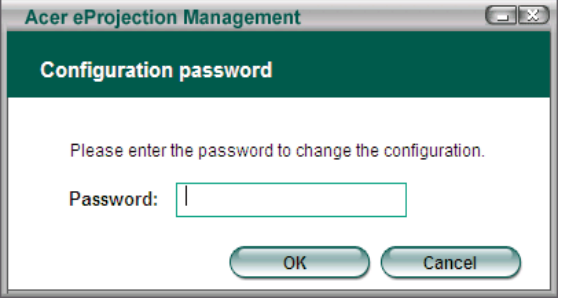

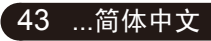

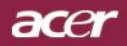

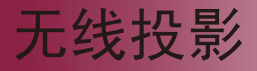

您还能点击Configuration password setup(配置口令设置),以更改或删除口 令。

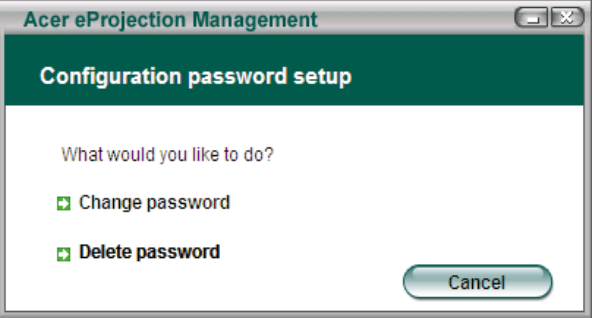

#### 升级固件

点击该链接可以检查是否有更新的固件。您必须连接到可接入互联网的网络才 能执行这项操作。

#### 网络设置

点击该链接以更改网络设置。

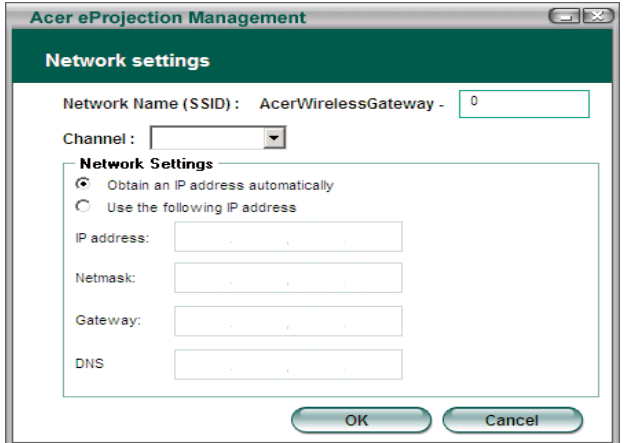

您可以在这里设置一个自定义的SSID, 以识别Acer WPG。您还可以更改IP地 址- 将它设置成自动获取IP地址,或者手工设置一个静态IP地址。

如有必要,您还可以设置用于连接笔记本电脑的RF频道。

acer

45 ...简体中文

无线投影

投影控制

利用投影控制来执行各项功能。

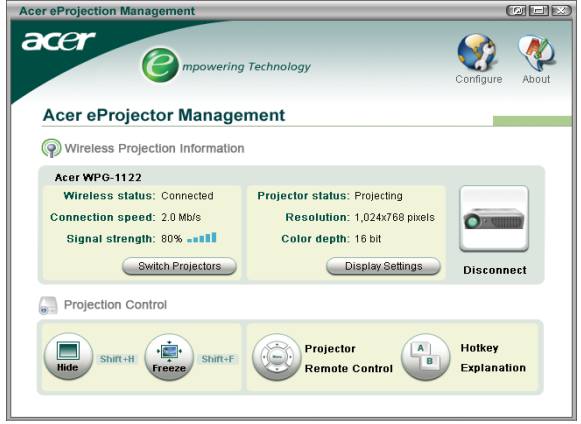

#### 隐藏

该功能会投射一个空白屏幕,从而使您可以在必要时更改文档,或参考机密信 息,而且不会让您的观众看到。

#### 冻结

该功能会冻结投影图像,从而使您可以在必要时更改文档,或参考机密信息, 而且不会让您的观众看到。

#### 投影仪遥控

有些Acer投影仪允许将Acer WPG用作遥控设备。您可以直接在自己的笔记本电 脑上执行遥控器上可以完成的很多功能。

#### 热键说明

点击该按钮可以获得热键功能的快速提示。 按下<Ctrl> + <Shift> + <E> 可以在完整模式和简化模式之间切换:

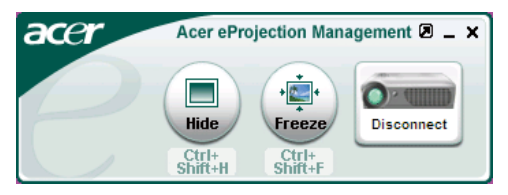

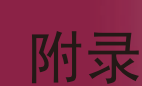

acer

### 故障处理

投影机出现故障时请参阅下文。若问题无法解决,请与 当地经销商或维修中心联系。

#### 故障:屏幕无图像。

- ▶ 确认所有电缆和电源接线均按照"安装"部分所述正确并牢固地连 接。
- ▶ 确认接头插针没有弯曲或者折断。
- ▶ 检查投影灯泡是否牢固安装。请参阅"更换灯泡"部分。
- ▶ 确认已经取下了镜头盖并且投影机已经打开。
- ▶ 确认"隐藏"特征没有激活。

#### 故障:画面被分割或显示的影像不正常。

- ▶ 在谣控器上按"重新同步"按钮。
- ▶ 如果使用的是PC: 若计算机分辨率高于1024×768,则按下述步骤重新设置分辨率。 对于Windows 3.x:
	- 1. 在Windows的"程序管理器"中, 单击"主群组"的"Windows 设置"图标。
	- 2. 确认显示分辨率设置低于或者等于1024×768。

对Windows95 98 2000 XP:

- 1. 打开"我的电脑"图标、"控制面板"文件夹, 然后双击"显 示"图标。
- 2. 选择"设置"选项卡。
- 3. 在"屏幕区域"处可以找到分辨率设置。核对分辨率设置是否低 于或者等于1024×768。

如果投影机仍然无法显示整幅图像,那么还需要更改所使用的监视 器显示。参阅如下步骤。

- 4. 完成上述步骤1-2之后,单击"高级属性"按钮。
- 5. 择"监视器"诜项卡下面的"更改"按钮。

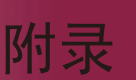

acer

- 6. 单击"显示所有设备"。然后在"厂商"框内选择"标准监视器 类型": 在"模式"框内选择需要的分辨率模式
- 7. 核对监视器显示的分辨率设置是否低于或等于1024×768。
- ▶ 如果使用的是笔记本电脑:
	- 1. 您需要首先按照上面的步骤设置计算机的分辨率。
	- 2. 将笔记本电脑显示切换到"仅外接显示器"或者"仅CRT显示 器"。
- 如果在更改分辨率的过程中遇到困难,或者监视器静画,则重新启 动所有的设备和投影机。

#### 故障:笔记本电脑或者Notebook笔记本电脑不显示演示文档。

- ▶ 如果使用的是笔记本电脑: 某些笔记本电脑在使用第二个显示设备时会禁用计算机自身的显示 器。其重新启用方式各不相同。详细信息请参阅计算机的文档。
- ▶ 如果使用的是Apple PowerBook笔记本电脑: 在"控制面板"中,打开"PowerBook Display"将"Video Mirroring" 选择为"开"。

#### 故障:图像不稳定或者抖动。

- ▶ 使用"相位"对其进行校正。参见第25页。
- ▶ 从计算机上更改监视器颜色。

#### 故障:图像上有竖直的抖动条。

- ▶ 使用"频率"讲行调整。参见第25页。
- 检查并且重新配置显卡的显示模式,使其与本产品兼容。参见第30 页。

#### 故障:图像焦点没对准。

- ▶ 调整投影机镜头上的调焦环。参见第16页。
- ▶ 确认投影屏与投影机之间的距离介于要求的距离3.94英尺(1.2 米)-40英尺(12.02米)之间。

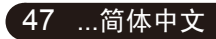

# 附录

acer

#### 故障: 显示16:9 DVD时超出屏幕范围。

投影机自身将自动检测16:9DVD,并按照缺省的4:3设置将宽高 比调整到(通过数字转换)全屏幕。

如果投影机仍然超出范围,则还需要按照如下步骤调整宽高:

- ▶ 如果正在播放16:9DVD, 则在DVD播放机上将纵横比类型选择为 4:3。
- ▶ 如果在DVD播放机上无法将纵横比类型选择为4:3, 则在投影机的 屏显(OSD)功能上为屏幕选择4:3。

#### 故障:图像反转。

▶ 从OSD中选择"投影设定", 并调整投影方式。参见第24页。

#### 故障:灯泡烧坏或者发出喀啦声。

▶ 灯泡到达使用寿命时,灯泡可能无法点亮。如果出现这种情况,则 只有更换了灯泡模块之后投影机方可恢复操作。更换灯泡时,请按 照更换灯泡中的步骤进行操作。参见第49页。

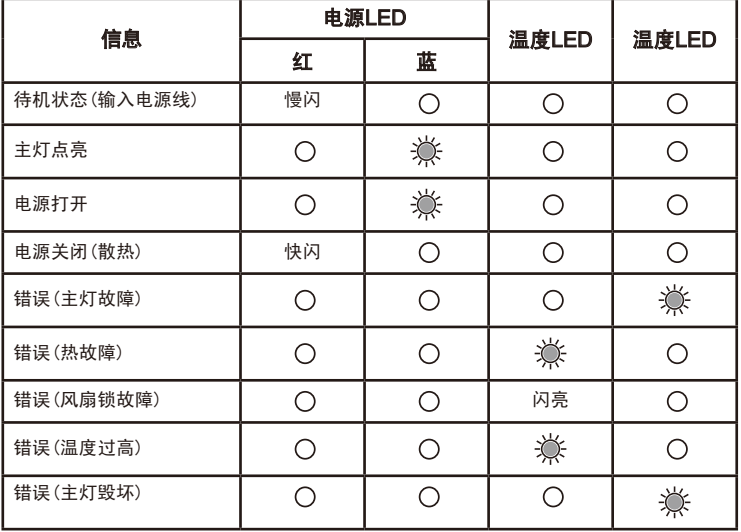

#### 故障:LED点亮信息。

=>灯开着 =>灯关闭

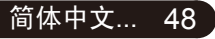

acer 附录

49 ...简体中文

## 更换灯泡

投影机将自行检测灯泡寿命。如果灯泡即将到达使用期限,则屏 幕上将显示如下告警消息:"灯泡在全功率运转下已接近使用寿 命,建议立即更换灯泡!"。当您看到这条信息时,请联络您当 地的转售商以尽快更换灯管。

在更换灯泡之前投影机一定要至少冷却30分钟。

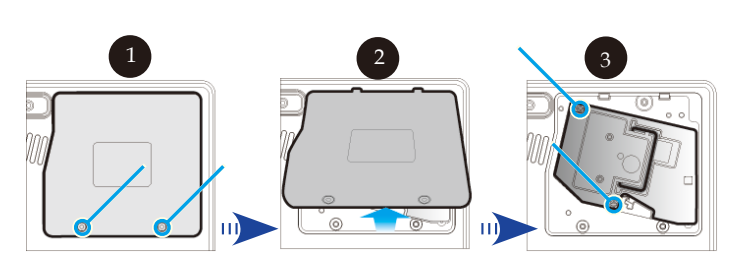

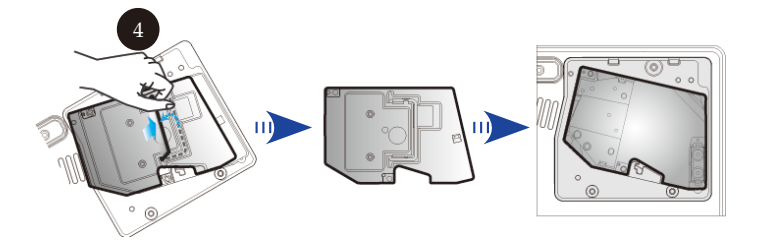

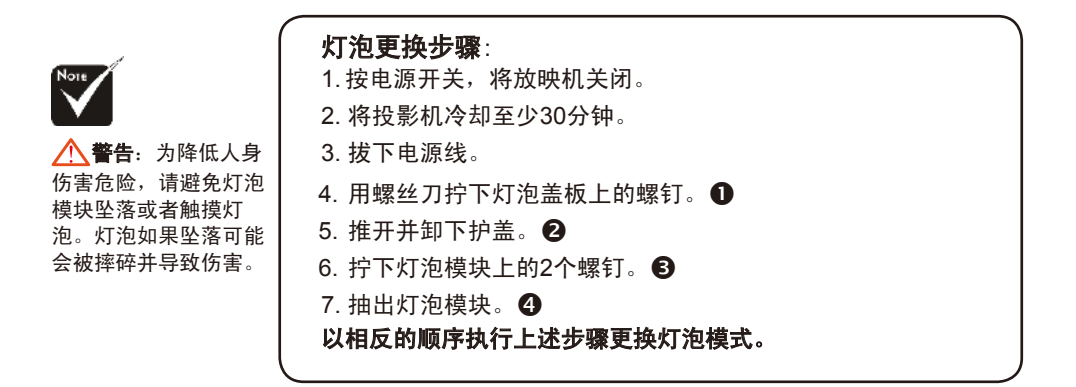

著告:灯泡室高 温!待其冷却之后再更 换灯泡!

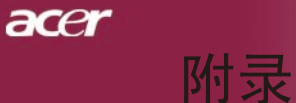

## 故障:信息提示符

- ▶ 当主灯接近使用寿命时, "灯泡在全功率运转下已接近使用寿命, 建议立即更换灯泡!"将显示约10秒钟。
- ▶ 当系统温度过高时, 将显示"温度异常, 灯泡将自动关闭。"
- ▶ 当风扇工作异常时, 将显示"散热风扇停止运转, 灯泡将自动关 闭。"

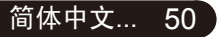

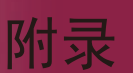

acer

## 规格

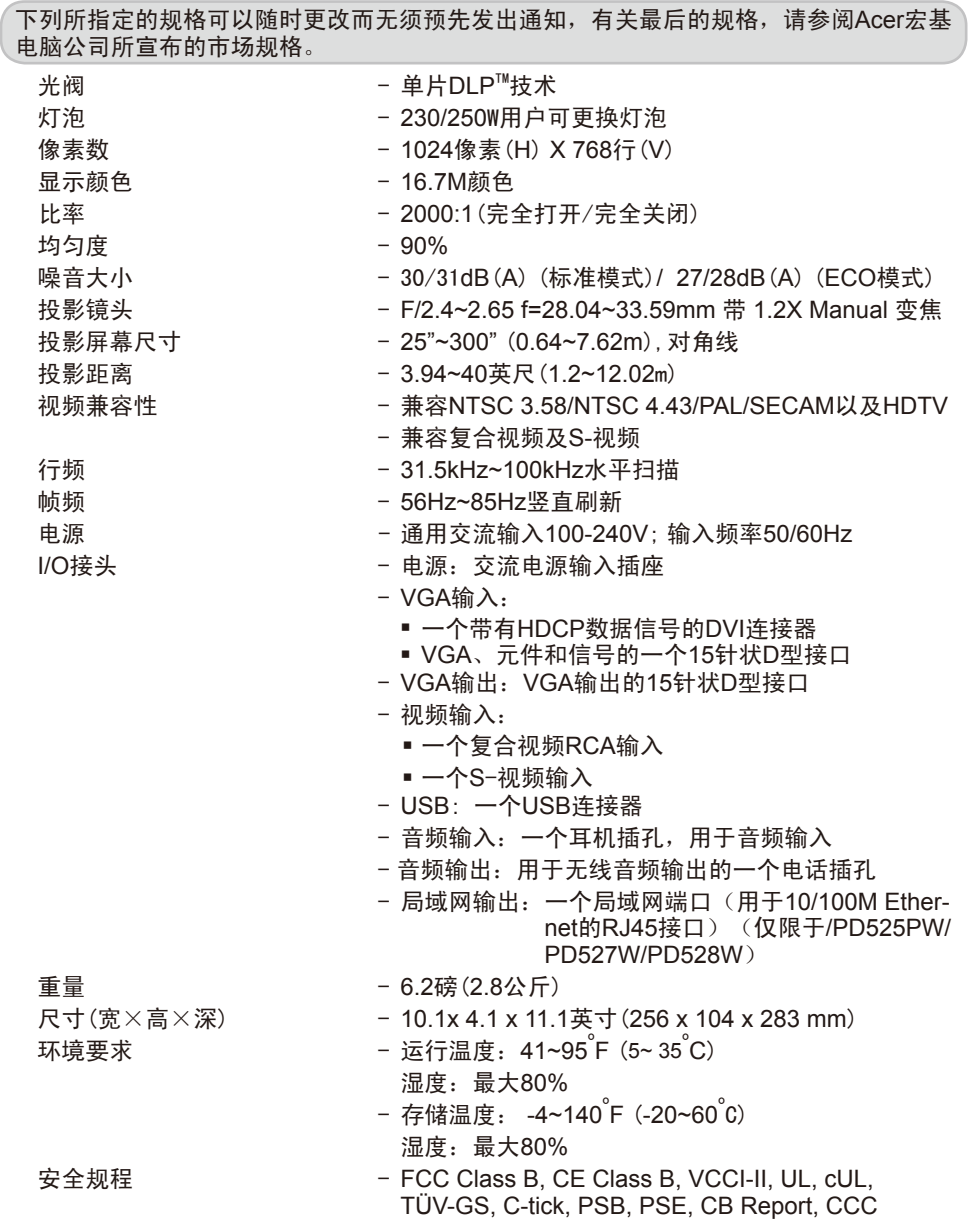

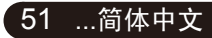

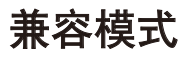

附录

 $accer$ 

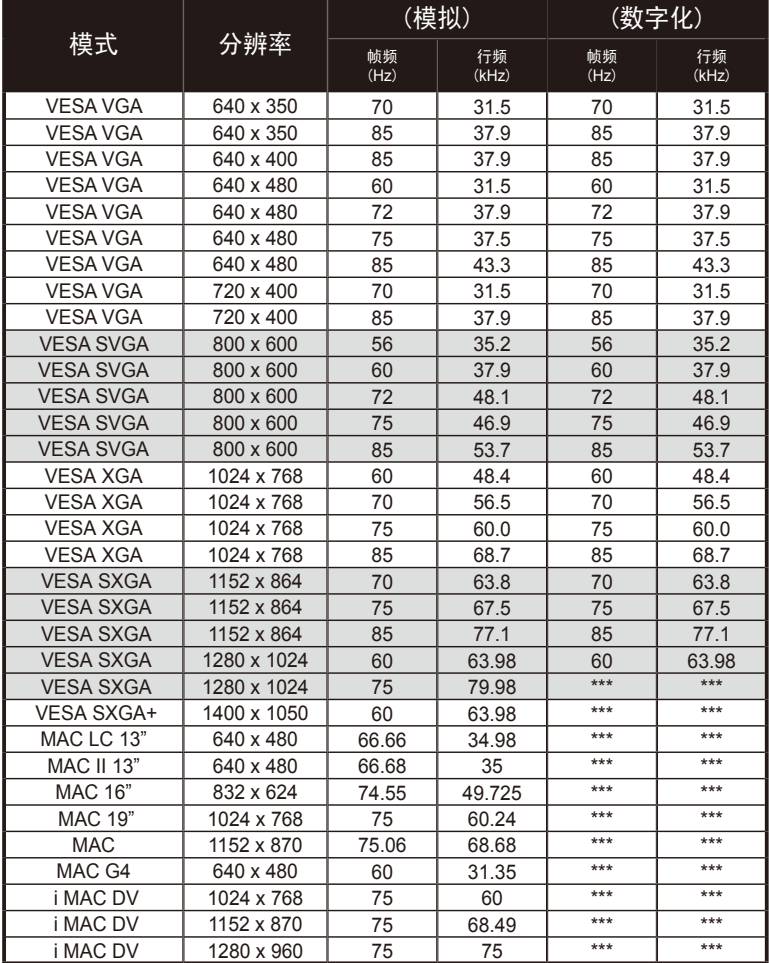

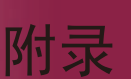

acer

## 规则及安全注意事项

本附录列出了Acer投影仪的一般声明。

### FCC声明

该设备已经通过测试,符合FCC规则之第15部分的B级数字设备要求限制。该限 制专为在住宅环境中安装时避免有害干扰提供合理有效的保护。该设备工作时 会放射出无线电频率,如果未按照说明安装,可能会对无线电通讯产生干扰。

但并不确保在特殊安装过程中无干扰。如果该设备的确对无线电或电视接收产 生干扰(可以通过开关该设备检测是否存在干扰),建议采取以下方法消除干 扰:

- 调整天线方向或重新放置接收天线
- 增大该设备与接收器之间的距离
- 对该设备的电源与接收器的电源使用不同的回路
- 咨询经销商或有经验的无线电/ 电视技术人员请求帮助

### 注意:屏蔽线路

为了与FCC规则保持一致,所有与其它计算机设备连接的线路必须使用屏蔽线 路。

### 警告

对制造商未表明可以修改的组件进行修改或变更,将会导致美国联邦通信委员 会(Federal Communications Commission) 认证赋予的用户权限失效,从而丧 失操作该计算机的权利。

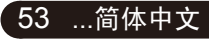

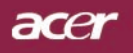

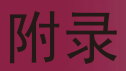

使用条件

该设备符合FCC规则之第15部分。须在以下条件下操作:

- 1. 该设备不会产生有害干扰;
- 2. 该设备可以承受所收到的任何干扰,包括导致不正常运行的干扰。

### 注意:加拿大用户

该B级数字设备符合加拿大ICES-003标准要求。

# *Remarque à l'intention des utilisateurs cana- diens*

Cet appareil numerique de la classe B est conforme a la norme NMB-003 du Canada.

## 符合欧盟国家声明

Acer在此声明此Wireless Gateway系列符合Directive 1999/5/EC的基本需求及 相关规定(请访问http://global.acer.com.以获取完整文档)。

*Соответствует сертификатам, обязательным в РФ*

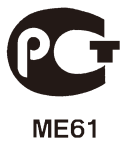

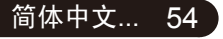

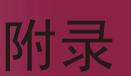

acer

### 重要安全须知

请仔细阅读安全须知。请保存安全须知以备参考。

- 1. 请遵照该设备上的警告标志与说明。
- 2. 清洁时, 先拔下电源插头。勿使用化学或喷雾清洁剂。请以湿布擦拭。
- 3. 切勿将该设备靠近水源。
- 4. 切勿将该设备置于不稳定的平台、椅子或桌面上,以免滑落而损坏。
- 5. 该设备只有在标签上注明的电压类型下方能正常工作。若您不能确定您 所使用的电压类型,请向经销商或当地电力公司进行咨询。
- 6. 请勿放置任何物品于电源线上,也不要将其置于容易被踩踏的地方。
- 7. 切勿将其它物品插入该设备的插槽内,以免误触电路、造成短路、引起 火灾或触电。切勿泼洒任何液体到本产品上。
- 8. 请勿自行维修该设备,因为不当的拆卸可能会导致触电或其它危险的后 果。有任何问题,请洽询专业技术服务人员。
- 9. 遇到下述情况,请将电源线插头拔掉,并寻求专业技术服务人员协助:
	- a. 电源线或插头有破损
	- b. 有液体浸入机身
	- c. 有雨水或水溅到该设备
	- d. 若依照说明书进行操作,而设备仍然无法正常运作,您只能调 整说明书中所提及的控制,因为如果调整不当,可能导致设备受 损,而这通常需要专业技术人员进行额外的维修才能将设备恢复 到原来的状态
	- . e. 该设备不小心掉落到地面上或外壳有任何损伤,该设备性能明显 改变,明显需要维修时
- 10. 为防止意外电击危险,请仅在壁上交流电插座正确接地的情况下使用 交流电适配器。

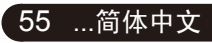

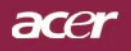

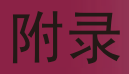

### 无线设备规则公告

注意:以下规范信息仅适用于WALN。

### 总则

该产品符合任何已批准无线使用的国家和地区的无线电频率和安全标准。以下 信息适用于配备此类设备的产品。

### 欧盟(EU)

该设备符合下列欧洲会议指示(European Council Directives)的基本要求:

73/23/EEC低电压指令

• EN 60950

89/336/EEC电磁兼容性(EMC)指令

- EN 55022
- EN 55024
- EN 61000-3-2/-3

99/5/EC无线电和电信终端设备(R&TTE)指令

- 第3.1a条) EN 60950
- 第3.1b条) EN 301 489 -1/-17
- 第3.2条) EN 300 328-2

### 适用国家列表

至2004年5月份,欧盟成员国包括:比利时、丹麦、德国、希腊、西班牙、法 国、爱尔兰、意大利、卢森堡、荷兰、澳地利、葡萄牙、芬兰、瑞典、英国、 爱沙尼亚、拉脱维亚、立陶宛、波兰、匈牙利、捷克、斯洛伐克、斯洛维尼 亚、赛浦路斯及马尔它。可在这些欧盟国家以及瑞士、冰岛和列支敦士登使 用。本设备的使用必须严格遵守使用国的规定和限制。要了解更多信息,请联 系使用国的当地办事处。

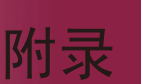

acer

## FCC RF安全要求

无线模块LAN Mini-PCI卡输出功率的辐射远低于FCC的无线频率暴露限制。但 是, 此Acer Wireless Gateway应按以下正常操作过程中对潜在的人体接触最小 的方式使用。

- 要求用户遵守包含在每个RF选项设备用户指南中有关无线选项设备的RF 安全说明。
- 配合FCC RF射频同意规则,此设备需与其它任何其它天线或发射器最少 相隔20厘米(8英寸)。

### 加拿大- 低功率免许可证无线电通信设备(RSS-210)

- a. 公共信息使用本设备应符合以下两个条件:
	- 1. 本设备不会造成干扰, 日
	- 2. 本设备必须能承受任何干扰,包括会造成意外操作设备的干 扰。
- b. 在2.4 GHz波段下工作为防止对有使用许可设备的无线干扰, 本设备设计为按照使用许可证的规定,在室内操作和安装。

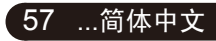